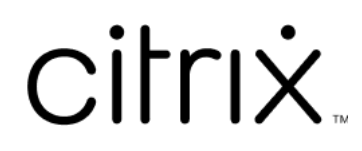

# **Application Citrix Workspace pour Linux**

# **Contents**

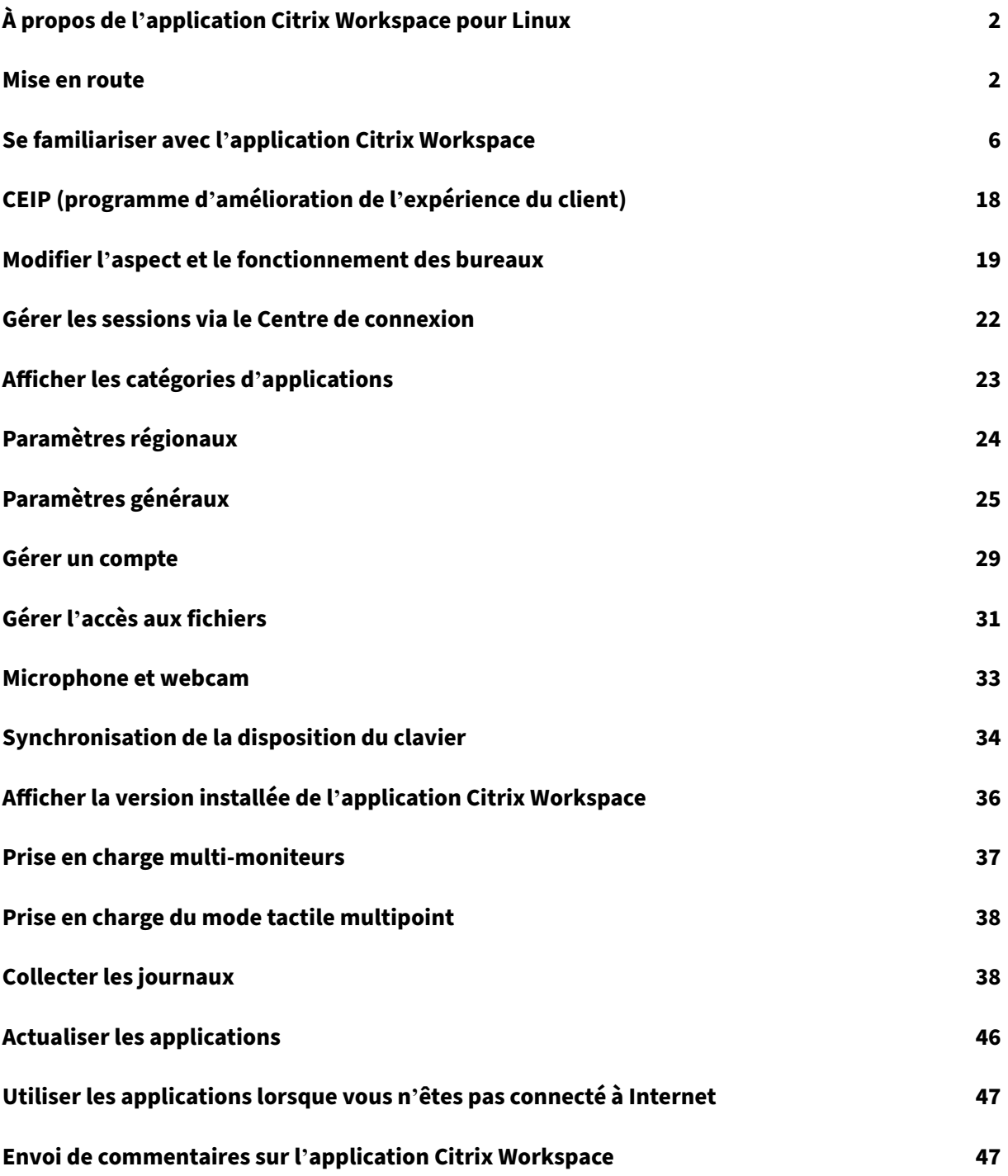

# <span id="page-2-0"></span>**À propos de l'application Citrix Workspace pour Linux**

## September 14, 2023

L'application Citrix Workspace pour Linux est un logiciel client qui vous permet d'accéder à vos bu‑ reaux, applications et données de manière simple et sécurisée à partir de nombreux types de pé‑ riphériques Linux. L'accès peut s'effectuer depuis votre bureau, l'interface utilisateur de Citrix Workspace ou des navigateurs web.

L'application Citrix Workspace vous offre la mobilité, la convivialité et la liberté dont vous avez besoin pour mener à bien vos tâches au sein de l'infrastructure informatique Citrix.

Vous pouvez utiliser l'application Citrix Workspace sur des ordinateurs, des tablettes et des clients légers. En utilisant Citrix StoreFront avec l'application Citrix Workspace, votre organisation peut donner un accès en libre‑service à vos applications et postes de travail. Et cet accès est fourni avec une interface utilisateur commune, quels que soient le matériel du terminal, le système d'exploitation ou le facteur de forme.

# <span id="page-2-1"></span>**Mise en route**

November 27, 2023

Cet article est un document de référence destiné à vous aider à démarrer avec l'application Citrix Workspace pour Linux.

# **Ouvrir l'application Citrix Workspace**

Vous pouvez ouvrir l'application Citrix Workspace soit à l'invite du terminal soit à partir de l'un des environnements de bureau pris en charge.

Assurez‑vous que la variable d'environnement ICAROOT est définie de manière à pointer vers le répertoire d'installation réel.

# **Conseil :**

Les instructions suivantes ne s'appliquent pas aux installations réalisées à partir des packages Web et où le tarball est utilisé. Ces instructions s'appliquent lorsque les exigences relatives au libre‑service ne sont pas satisfaites.

#### **Invite de terminal**

Pour démarrer l'application Citrix Workspace à l'invite du terminal :

- 1. Type /opt/Citrix/ICAClient/selfservice
- 2. Appuyez sur Entrée (où /opt/Citrix/ICAClient est le répertoire dans lequel vous avez installé l' application Citrix Workspace).

La boîte de dialogue **Acceptez‑vous le CLUF ?** s'affiche.

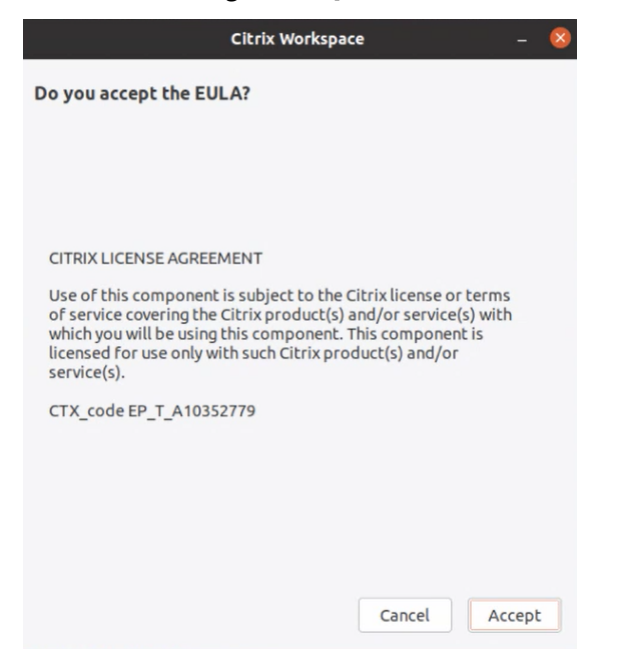

#### 3. Cliquez sur **Accepter** pour procéder à l'ajout du magasin.

#### **Remarque :**

**Acceptez‑vous le CLUF ?** s'affiche uniquement si vous accédez à l'application Citrix Workspace pour Linux pour la première fois après l'installation.

#### **Bureau Linux**

Vous pouvez démarrer l'application Citrix Workspace à partir d'un environnement de bureau à l'aide d'un gestionnaire de fichiers.

Sur certains bureaux, vous pouvez également démarrer l'application Citrix Workspace à partir d'un menu. L'application Citrix Workspace peut se trouver dans différents menus, en fonction de votre distribution Linux.

Sur Ubuntu, l'icône de l'application Citrix Workspace s'affiche comme suit :

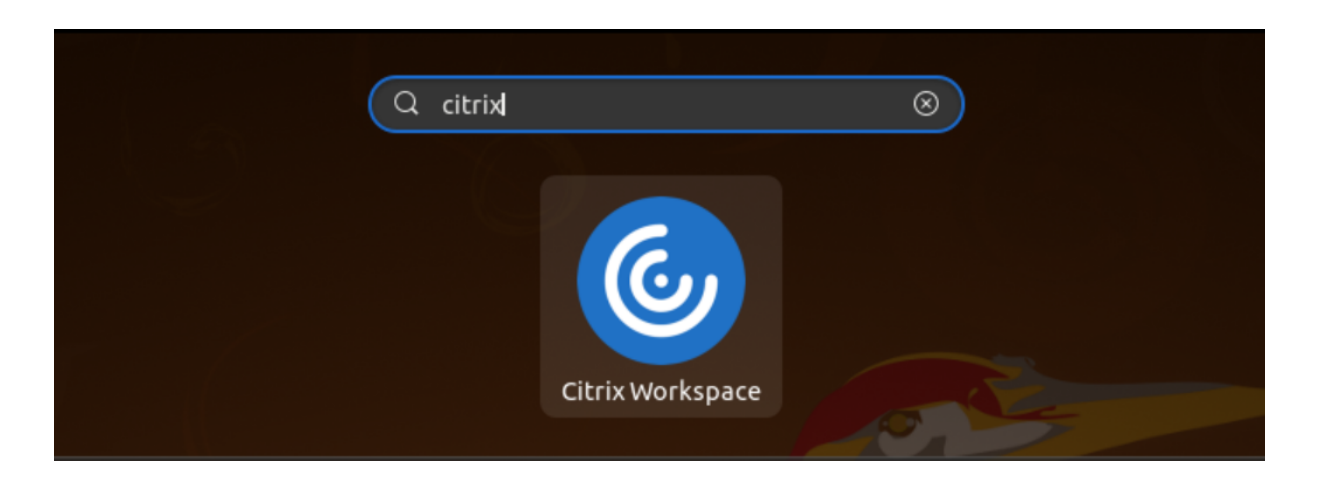

## **Ajouter des comptes**

Si votre administrateur vous demande d'ajouter un compte, procédez comme suit.

#### **Pour ajouter un compte lié à une application Citrix Workspace**

- 1. Ouvrez Citrix Workspace pour Linux.
- 2. Sur l'écran **Bienvenue sur Citrix Workspace**, entrez vos informations et cliquez sur **Continuer**.
- 3. Entrez vos informations d'identification si vous y êtes invité.

Pour ajouter un autre compte, procédez comme suit :

1. Dans l'application Citrix Workspace, cliquez sur l'icône du compte dans le coin supérieur droit, puis sur l'option **Comptes**.

Ou

Cliquez sur l'icône de l'indicateur d'application dans le coin supérieur droit, puis sur l'option **Préférences**.

L'écran **Application Citrix Workspace ‑ Préférences** s'affiche.

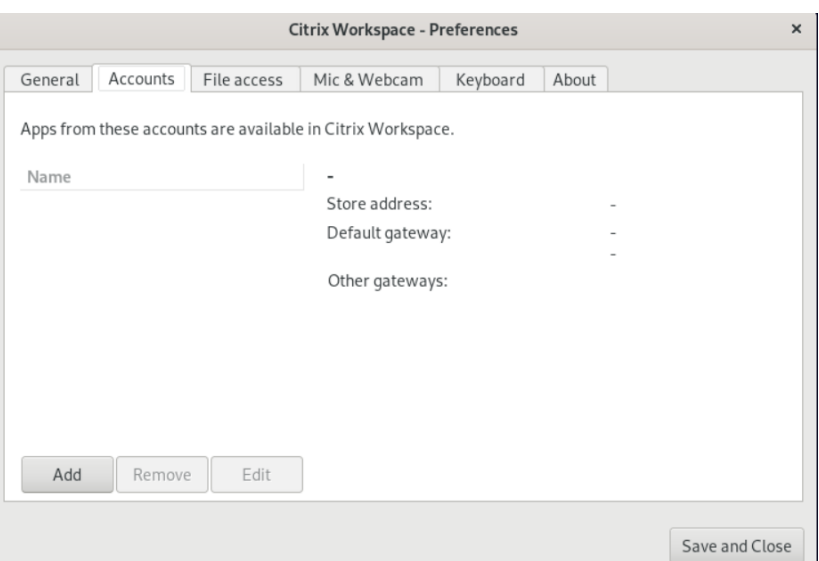

2. Dans la fenêtre **Préférences**, cliquez sur l'onglet **Comptes**, puis sur **Ajouter**. L'écran Ajouter un compte apparaît.

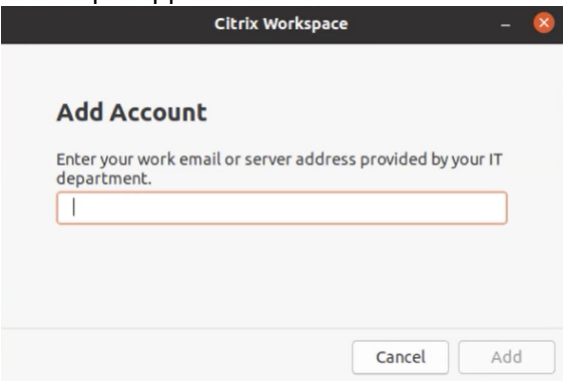

- 3. Entrez votre adresse e-mail professionnelle ou l'adresse de serveur fournie par votre département informatique.
- 4. Cliquez sur **Ajouter**. Le compte a été ajouté avec succès.

#### **Changer de compte**

Pour passer d'un compte à l'autre, vous devez avoir ajouté deux comptes ou plus.

**Remarque :**

L'option **Changer de compte** n'est visible que si vous avez ajouté deux comptes ou plus.

1. Dans l'application Citrix Workspace, cliquez sur l'icône du compte dans le coin supérieur droit, puis sur l'option **Changer de compte**.

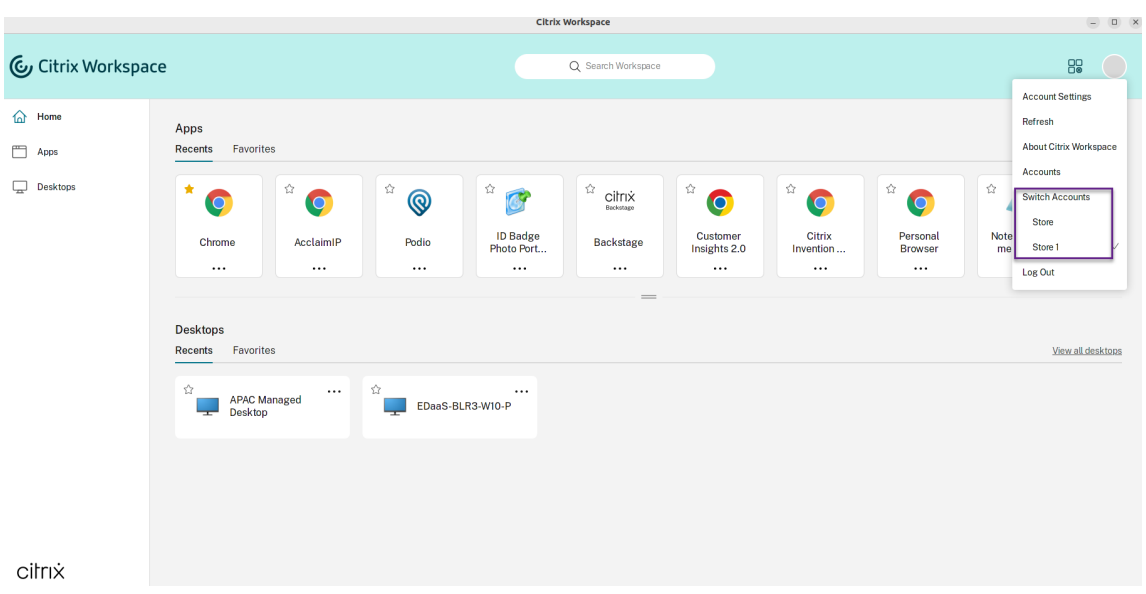

- 2. Cliquez sur le compte vers lequel vous souhaitez passer. L'écran **Bienvenue dans Citrix Work‑ space** s'affiche.
- 3. Entrez vos coordonnées et cliquez sur **Continuer**.
- 4. Entrez vos informations d'identification si vous y êtes invité.

# <span id="page-6-0"></span>**Se familiariser avec l'application Citrix Workspace**

#### May 29, 2024

Cette section vous permet de vous familiariser avec l'application Citrix Workspace. Cette page comprend les sections suivantes :

- Introduction
- Accueil
- Applications
- Bureaux
- Rechercher dans Workspace
- Gestionnaire d'activités

# **Introduction**

La toute dernière interface utilisateur de l'application Citrix Workspace améliore l'expérience utilisateur en simplifiant l'apparence visuelle et l'accès aux fonctions clés, ainsi qu'en adaptant les fonctionnalités de l'application Workspace en fonction des besoins. Cette expérience d'application n'est

disponible que pour les clients de magasins dans le cloud. Une fois l'authentification réussie auprès de l'application Citrix Workspace, l'écran de bienvenue s'affiche pour la première fois. Vous pouvez cliquer sur **Continuer** pour accéder à l'application.

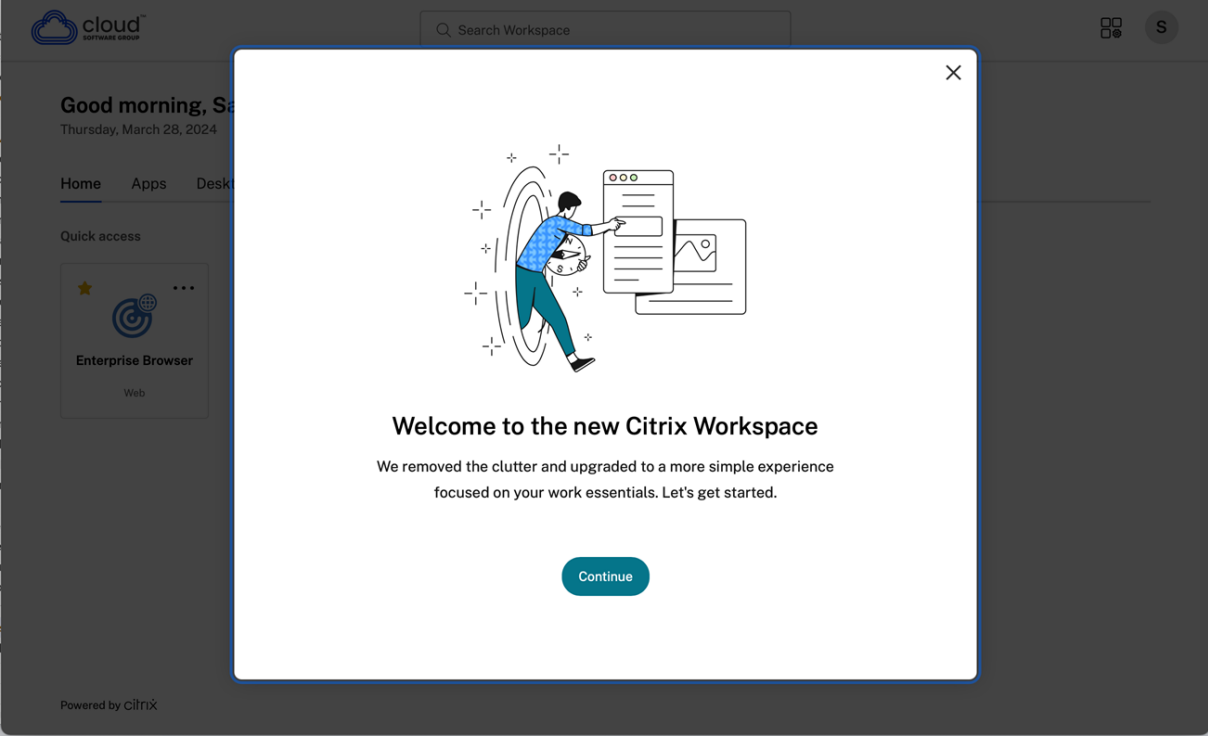

Une fois dans l'application, l'écran **Personnalisez votre page d'accueil** s'affiche pour la première fois. Depuis cet écran, vous pouvez ajouter des applications et des bureaux à vos favoris afin d'y ac‑ céder rapidement. Pour ajouter des applications et des bureaux à vos favoris, sélectionnez ceux dont vous avez besoin et cliquez sur **Ajouter aux favoris** sur l'écran **Personnalisez votre page d'accueil** ou sur **Ignorer** pour les ajouter ultérieurement. Cet écran n'est visible que si plus de 20 applications ou bureaux vous sont attribués.

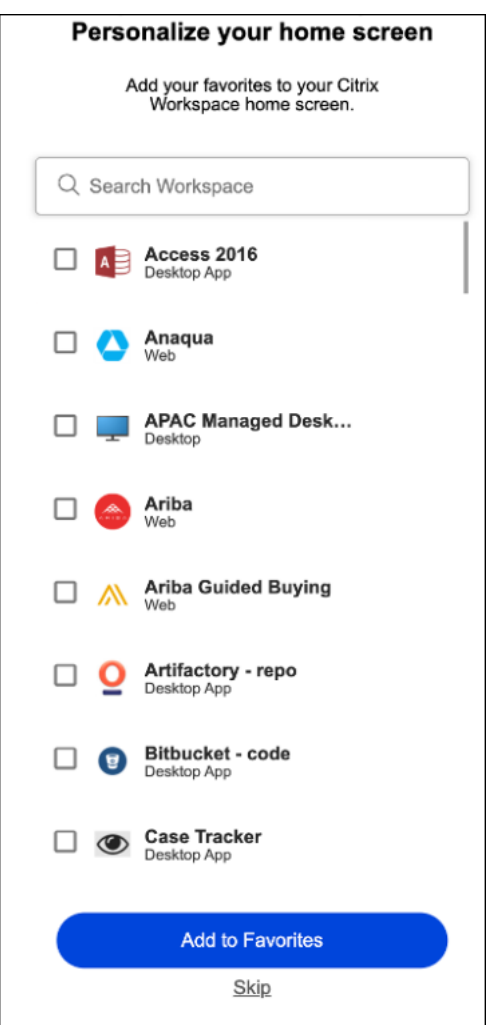

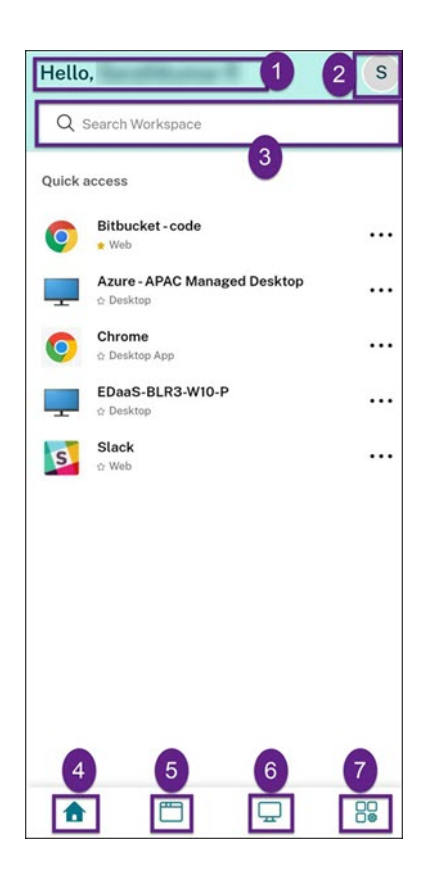

L'interface utilisateur de Citrix Workspace contient les éléments suivants :

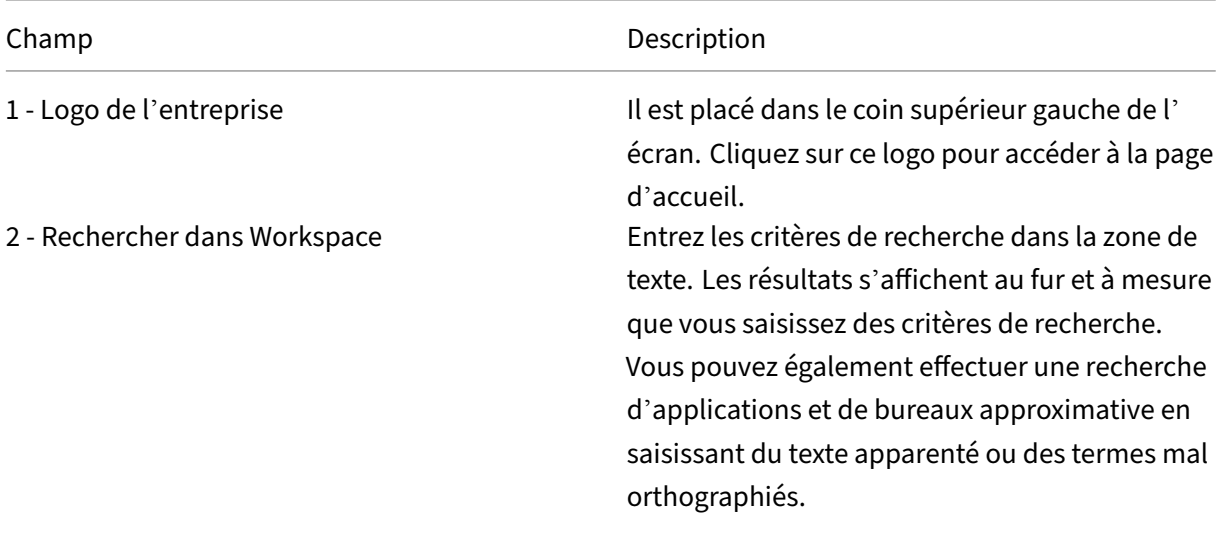

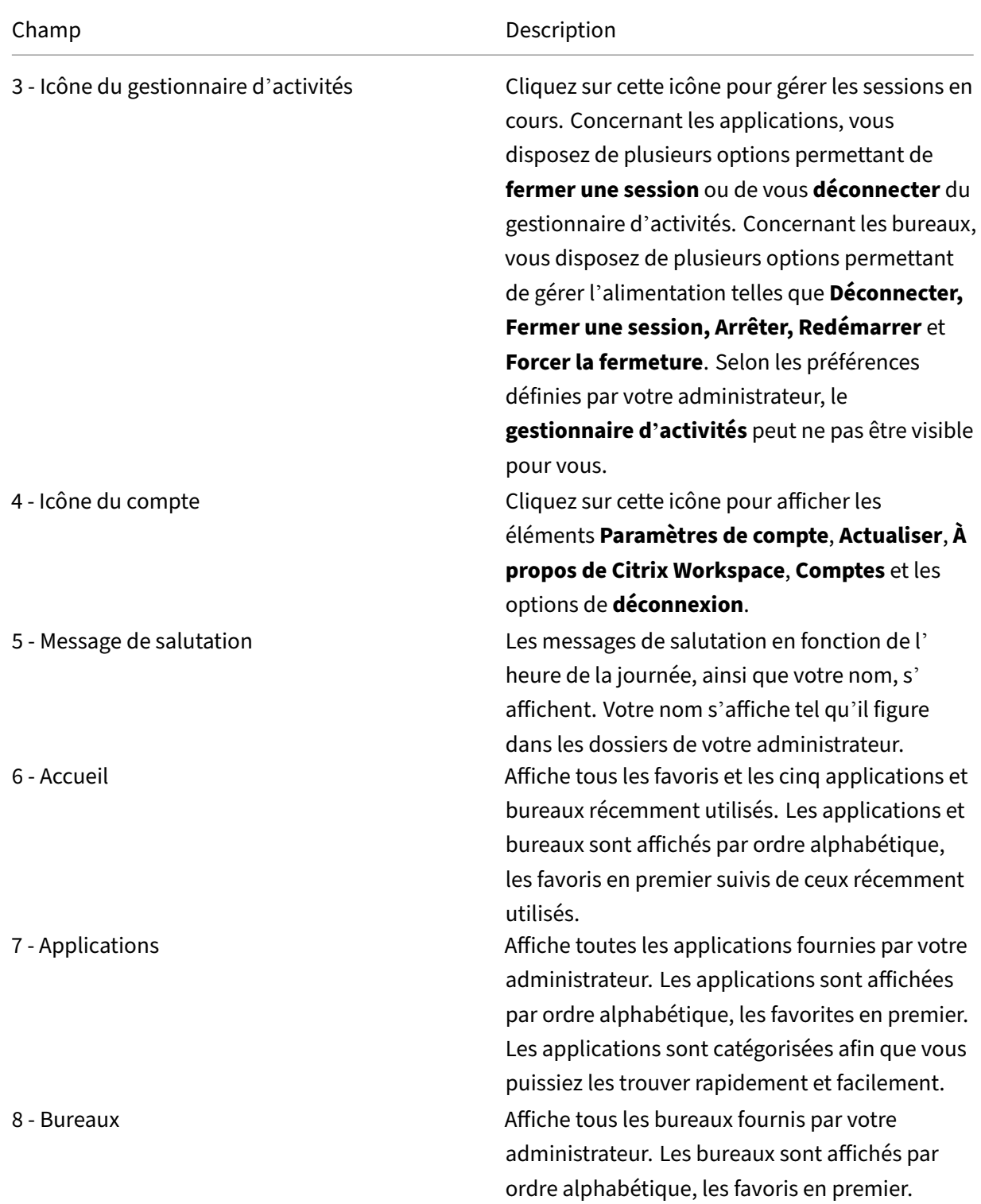

Sur chaque vignette d'application et de bureau figure une icône en forme d'étoile vous permettant de la marquer comme favorite. Vous disposez également d'un menu à trois points (…) sur chaque vignette d'application et de bureau, permettant d'ouvrir, d'ajouter ou de supprimer des favoris et d'

en afficher les détails. En outre, pour les bureaux, vous disposez de l'option de redémarrage.

# **Accueil**

L'onglet **Accueil** affiche tous les favoris ainsi que les cinq applications et bureau récemment utilisés afin de pouvoir y accéder rapidement. Vous pouvez accéder à la page d'**accueil** en cliquant sur l' onglet **Accueil** ou sur le logo de l'entreprise dans le coin supérieur gauche.

## **Remarque**

Selon les préférences définies par votre administrateur, l'onglet **Accueil** peut ne pas être visible pour vous.

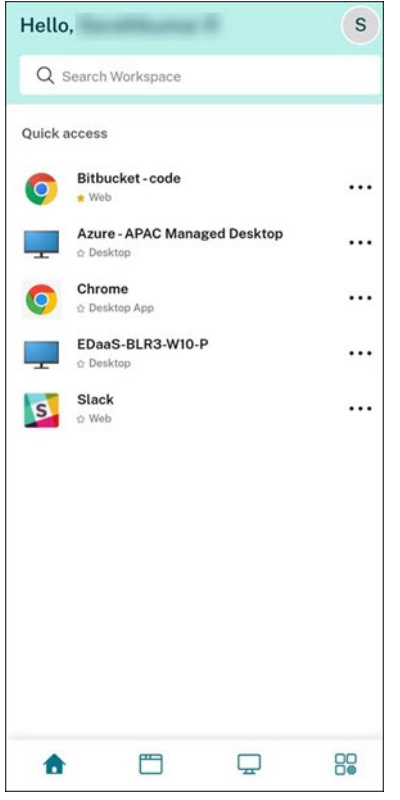

# **Applications**

L'onglet **Applications** affiche la liste de toutes les applications qui vous sont attribuées. Vous pouvez accéder aux **applications** en cliquant sur l'onglet **Applications**. Par défaut, toutes les applications sont affichées par ordre alphabétique, les favorites étant répertoriées en premier.

Les applications sont regroupées en différentes catégories et sous-catégories personnalisées par votre administrateur. Vous pouvez cliquer sur une catégorie pour afficher les applications y appartenant. Vous pouvez afficher des catégories supplémentaires en cliquant sur **Plus**. Les applications non classées sont regroupées sous **Autres**.

Les applications présentant une icône de verrou sont des applications obligatoires que vous ne pouvez pas supprimer des favoris.

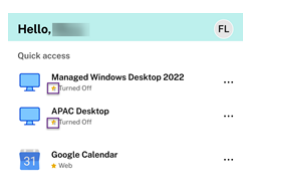

Les catégories affichées dans l'image précédente sont destinées à des fins de représentation.

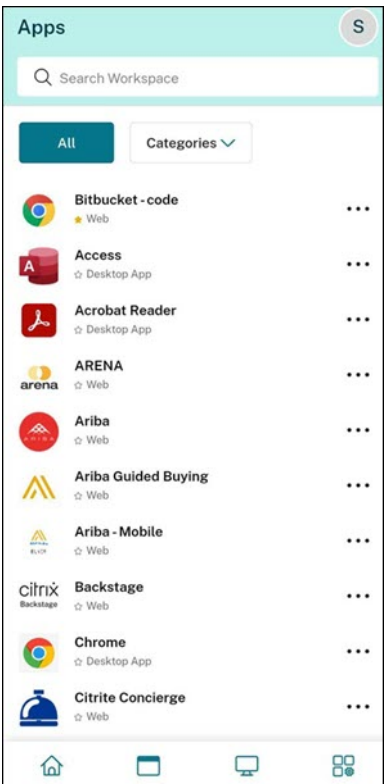

#### **Remarque**

Si aucune application ne vous est attribuée, l'onglet **Applications** n'est pas visible.

Si l'administrateur n'a pas configuré de catégories, vous ne verrez aucune **catégorie** dans l'onglet **Applications**.

## **Bureaux**

L'onglet **Bureaux** affiche la liste de tous les bureaux qui vous sont attribués. Vous pouvez accéder à un bureau en cliquant sur l'onglet **Bureaux**. Par défaut, tous les bureaux sont affichés par ordre alphabétique, les favoris étant répertoriés en premier.

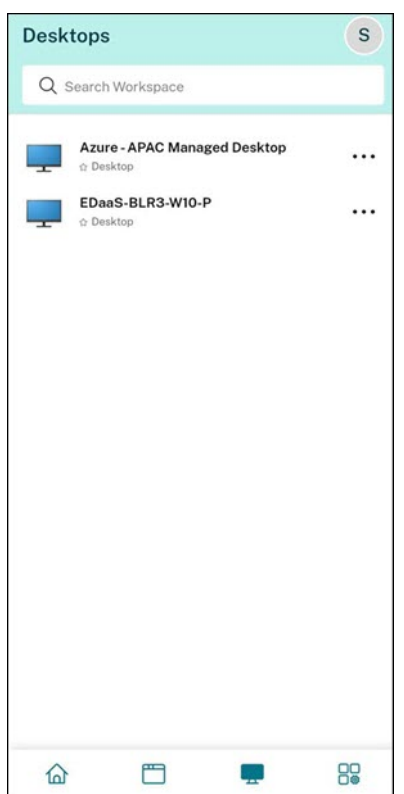

## **Interface utilisateur simplifiée**

Si vous disposez de moins de 20 ressources, par défaut, un écran avec une interface utilisateur simplifiée s'affiche, ne comportant aucun onglet ni aucune catégorie. Toutes les applications et tous les bureaux sont affichés sur la même page. Sur cet écran, vos favoris sont affichés en premier, suivis de toutes les autres applications classées par ordre alphabétique. Toutes les applications présentent une icône en forme d'étoile vous permettant de les ajouter à vos favoris ou de les supprimer de vos favoris. Cette vue simplifiée de l'application Workspace s'affiche en fonction du nombre d'applications dont vous disposez et des préférences définies par votre administrateur.

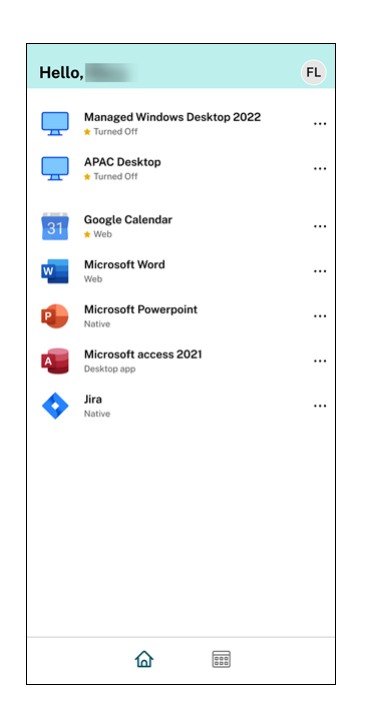

## **Rechercher dans Workspace**

La barre **Rechercher dans Workspace** fournit un affichage rapide des résultats permettant d'accéder rapidement aux applications et aux bureaux. Elle vous permet d'effectuer une recherche rapide et intuitive dans l'application Workspace. Lorsque vous cliquez sur la barre **Recherche dans Workspace**, les cinq applications ou bureaux les plus récemment utilisés s'affichent par défaut. Les autres résultats s'affichent au fur et à mesure que vous saisissez le nom des applications ou bureaux. Pour trouver rapidement ce que vous cherchez, vous pouvez également effectuer une recherche par nom de catégorie. Les résultats de recherche s'affichent toujours en répertoriant les **favoris** en haut de la page.

Grâce à la vérification orthographique, vous pouvez lancer une recherche approximative en saisissant du texte apparenté ou des termes mal orthographiés, ainsi qu'une recherche par saisie automatique afin d'obtenir des résultats réels et des suggestions. La fonctionnalité de recherche peut afficher les résultats des catégories créées par l'administrateur dans l'onglet **Applications**.

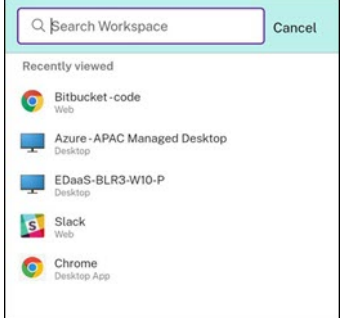

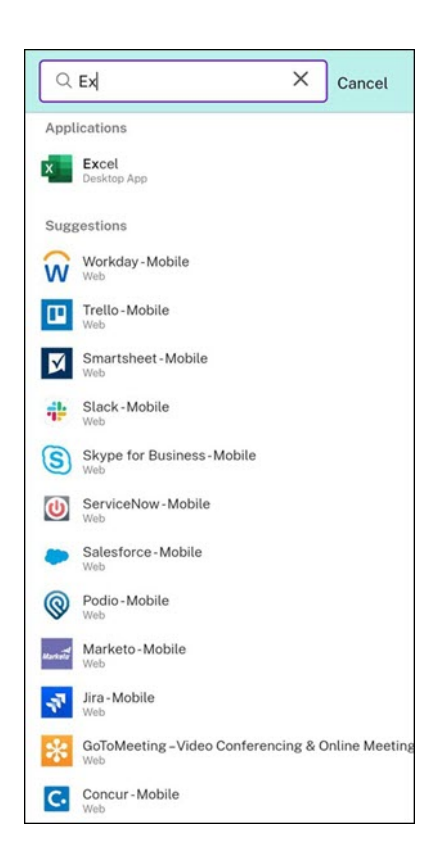

# **Gestionnaire d'activités**

Le gestionnaire d'activités vous aide à gérer efficacement vos ressources. Vous peuvent interagir de manière fluide avec les sessions utilisateur, mettre fin ou déconnecter les sessions qui ne sont plus nécessaires, libérant ainsi des ressources et optimisant les performances à la volée.

Le panneau Gestionnaire d'activités affiche une liste consolidée des applications et des bureaux actifs non seulement sur l'appareil actuel, mais également sur tout appareil distant sur lequel des sessions sont actives. Vous pouvez consulter cette liste en cliquant sur l'icône du Gestionnaire d'activités située à côté de l'icône de profil sur le bureau ou en bas de l'écran sur les appareils mobiles.

Pour configurer le Gestionnaire d'activités, contactez l'administrateur.

## **Utiliser le Gestionnaire d'activités**

Les applications et bureaux actifs sont regroupés comme suit dans le Gestionnaire d'activités :

- Une liste des applications et bureaux actifs sur l'appareil actuel est affichée sous **Sur cet ap‑ pareil**.
- La liste des applications et des bureaux actifs sur d'autres appareils est regroupée sous **Exécuté à distance**.

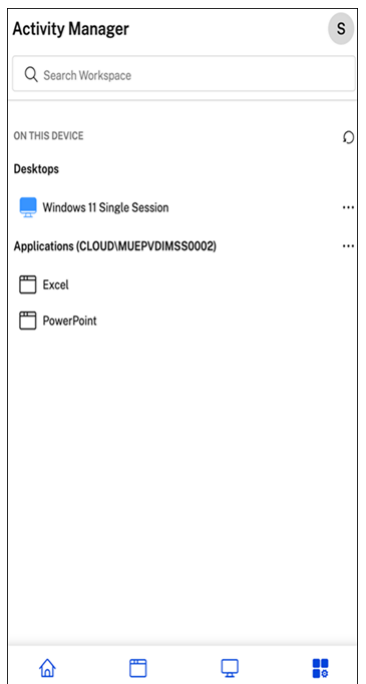

Vous pouvez effectuer les actions suivantes sur une application ou un bureau en cliquant sur le bouton des points de suspension (…) correspondant.

- Déconnecter : la session à distance est déconnectée, mais les applications et les bureaux demeurent actifs en arrière‑plan.
- **Fermerla session**: ferme la session en cours. Toutes les applications des sessions sontfermées et tous les fichiers non enregistrés sont perdus.
- **Arrêter** : ferme les bureaux déconnectés.
- **Forcer la fermeture** : force la mise hors tension du bureau en cas de problème technique.
- **Redémarrer** : arrête le bureau et le redémarre.

#### **Applications et bureaux déconnectés**

Le Gestionnaire d'activités vous permet désormais d'afficher les applications et les bureaux qui s' exécutent en mode déconnecté, localement ou à distance, et d'intervenir sur ceux‑ci. La gestion des sessions peut s'effectuer à partir d'appareils mobiles ou de bureaux, ce qui vous permet ainsi d'intervenir même lorsque vous êtes en déplacement. L'intervention sur les sessions déconnectées, telles que la fermeture de session ou l'arrêt, optimise l'utilisation des ressources et réduit la consommation d'énergie.

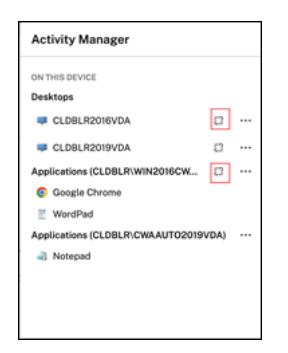

- Les applications et les bureaux déconnectés sont affichés sur le panneau du Gestionnaire d' activités et sont marqués d'une icône de déconnexion.
- Les applications déconnectées sont regroupées sous les sessions respectives qui sont marquées d'une icône de déconnexion.

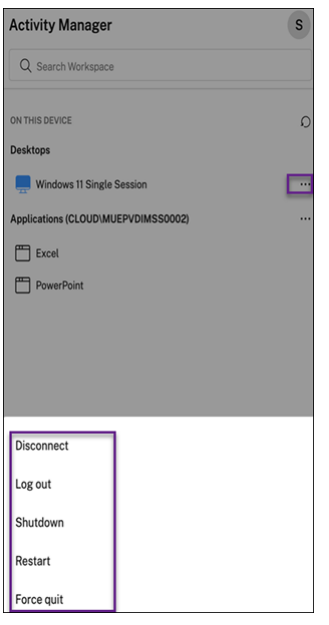

Vous pouvez effectuer les actions suivantes sur vos bureaux déconnectés en cliquant sur le bouton représentant des points de suspension :

- **Fermer la session** : utilisez cette option pour vous déconnecter de votre bureau déconnecté. Toutes les applications de la session sont fermées et tous les fichiers non enregistrés sont per‑ dus.
- **Arrêter** : utilisez cette option pour fermer vos bureaux déconnectés.
- **Forcer la fermeture** : utilisez cette option pour forcer la mise hors tension de vos bureaux dé‑ connectés en cas de problème technique.
- **Redémarrer** : utilisez cette option pour arrêter et redémarrer le bureau déconnecté.

L'affichage des sessions déconnectées dans le Gestionnaire d'activités diffère selon les cas suivants :

- Si vous êtes connecté à Citrix Workspace via un navigateur et que vous déconnectez une ses‑ sion locale, la session s'affiche d'abord sous la section Sur cet appareil. Toutefois, une fois que vous fermez et rouvrez le Gestionnaire d'activités, la session déconnectée est déplacée sous la section Exécuté à distance.
- Si vous êtes connecté à l'application Citrix Workspace via un appareil natif et que vous déconnectez une session locale, la session déconnectée disparaît de la liste. Toutefois, une fois que vous fermez et rouvrez à nouveau le Gestionnaire d'activités, la session déconnectée est dé‑ placée sous la section Exécuté à distance.

# **CEIP (programme d'amélioration de l'expérience du client)**

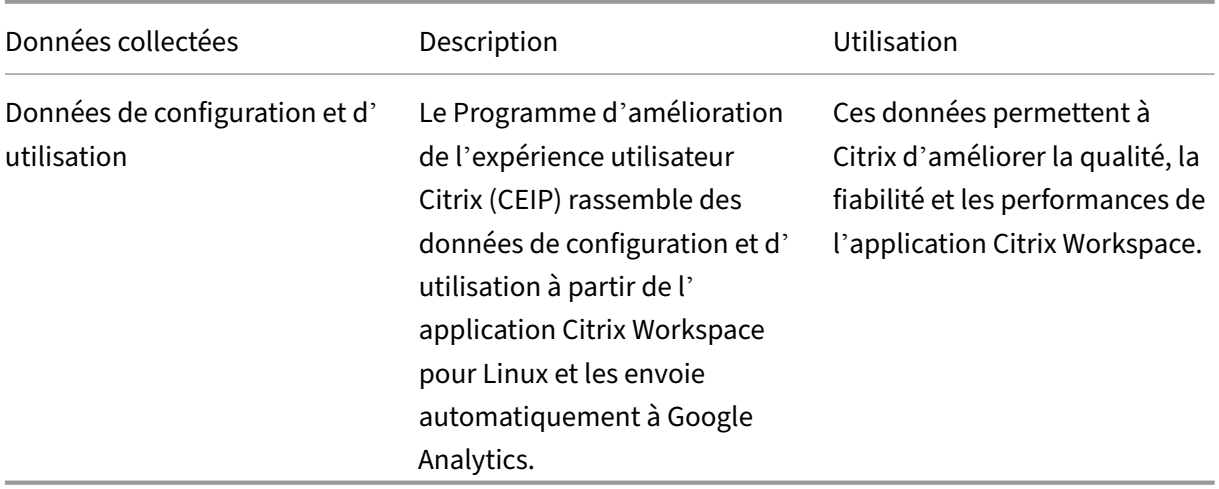

<span id="page-18-0"></span>May 29, 2024

# **Informations supplémentaires**

Citrix traite vos données conformément aux termes de votre contrat avec Citrix Citrix protège également vos données comme indiqué dans l'Annexe sur la sécurité des Services Citrix sur Citrix Trust Center.

Citrix utilise également Google Analytics pour collecter certaines données à partir de l'application Citrix Workspace dans le cadre du progra[mme CEIP. Vous pouvez vous informer sur l](https://www.citrix.com/buy/licensing/citrix-services-security-exhibit.html)a m[anière dont](https://www.citrix.com/about/trust-center/privacy-compliance.html) [Google](https://www.citrix.com/about/trust-center/privacy-compliance.html) gère les données collectées pour Google Analytics.

**Remarque :**

Aucune donnée n'est collectée pour les utilisateurs de l'Union européenne (UE), de l'Espace économique européen (EEE), de la Suisse et du Royaume‑Uni (UK).

# Les données spécifiques à CEIP collectées par Google Analytics sont les suivantes :

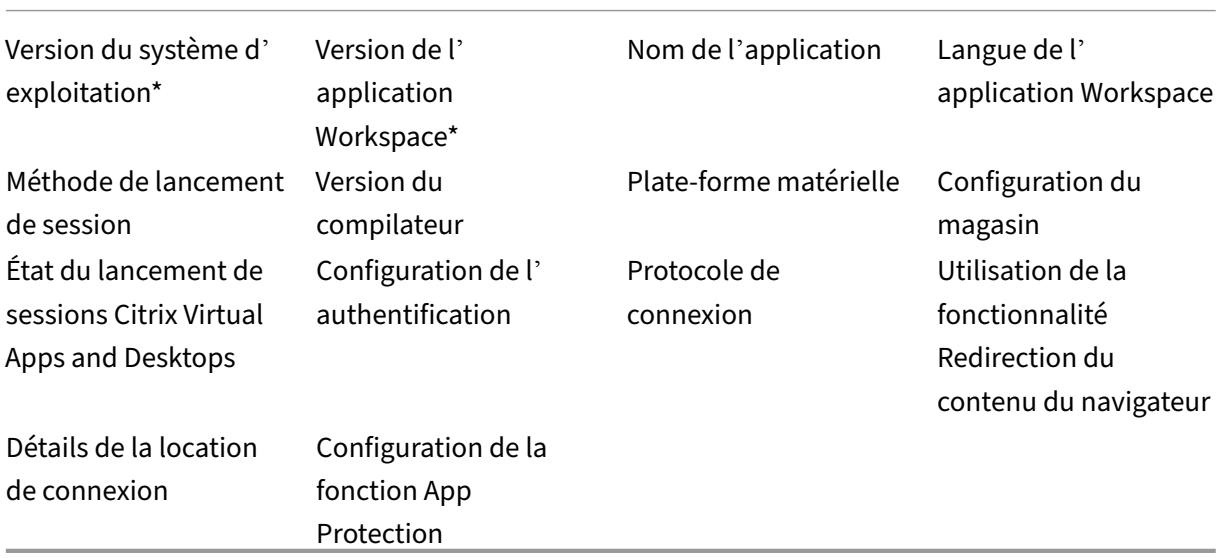

Pour plus d'informations, consultez la section Programme d'amélioration de l'expérience utilisateur dans la documentation du produit.

# **Modifier l'aspect et le fonctionn[ement des bureaux](https://docs.citrix.com/fr-fr/citrix-workspace-app-for-linux/configure-xenapp#customer-experience-improvement-program-ceip)**

<span id="page-19-0"></span>May 29, 2024

Pour contrôler l'accès aux fichiers et aux appareils, utilisez les boutons de la barre d'outils.

Un bouton de poignée de barre d'outils est affiché en haut de la fenêtre ou (lorsqu'elle est agrandie) sur l'écran.

**Remarque :**

Contactez votre administrateur si vous ne parvenez pas à afficher la barre d'outils de Desktop Viewer.

Cliquez sur la poignée pour afficher la barre d'outils.

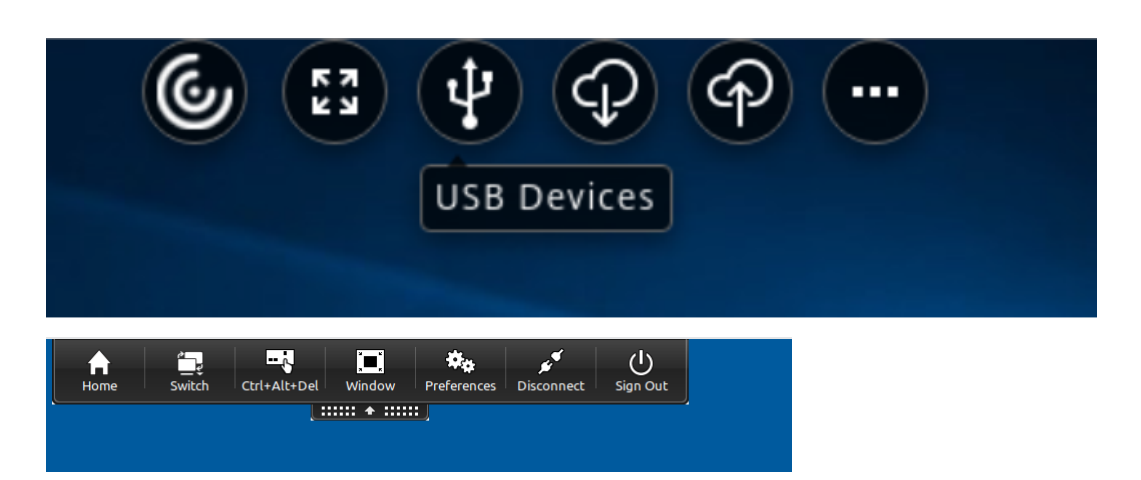

# **Pour modifier la position de la barre d'outils sur l'écran**

Vous pouvez déplacer la barre d'outils de façon à ce qu'elle n'obscurcisse ni les contrôles, ni le contenu d'autres fenêtres.

• Cliquez sur la poignée de la barre d'outils qui apparaît en haut de la fenêtre et déplacez‑la vers la droite ou la gauche.

La barre d'outils vous permet d'effectuer les actions suivantes :

- Accéder à l'écran d'accueil de votre appareil en cliquant sur **Accueil**.
- Passer du mode **plein écran** au mode **fenêtre**.
- Modifier vos préférences de bureau virtuel.
	- **–** Accès aux fichiers
- Vous déconnecter de la session en cliquant sur **Déconnecter**.
- Basculer entre différents écrans ou différentes applications au cours de la session en cliquant sur **Basculer**
- Se déconnecter d'un bureau géré en cliquant sur **Se déconnecter**

#### **Remarque :**

Par défaut, seul l'onglet **Accès aux fichiers** est présent dans la fenêtre **Préférences** lors de l' accès depuis la barre d'outils. Toutefois, ces options sont personnalisables.

# **Pour contrôler la méthode d'accès aux fichiers locaux**

Il se peut qu'un bureau virtuel ait besoin d'accéder à des fichiers situés sur votre ordinateur local. Vous pouvez configurer différentes options d'accès.

1. Dans la barre d'outils, cliquez sur **Préférences**. L'écran suivant s'affiche :

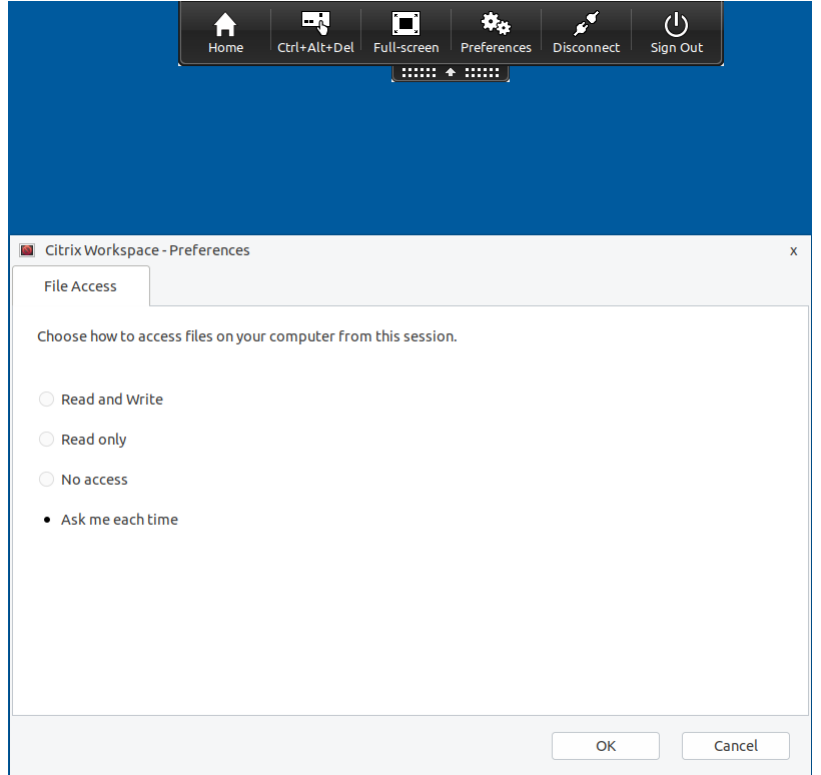

2. Sélectionnez l'une des options suivantes :

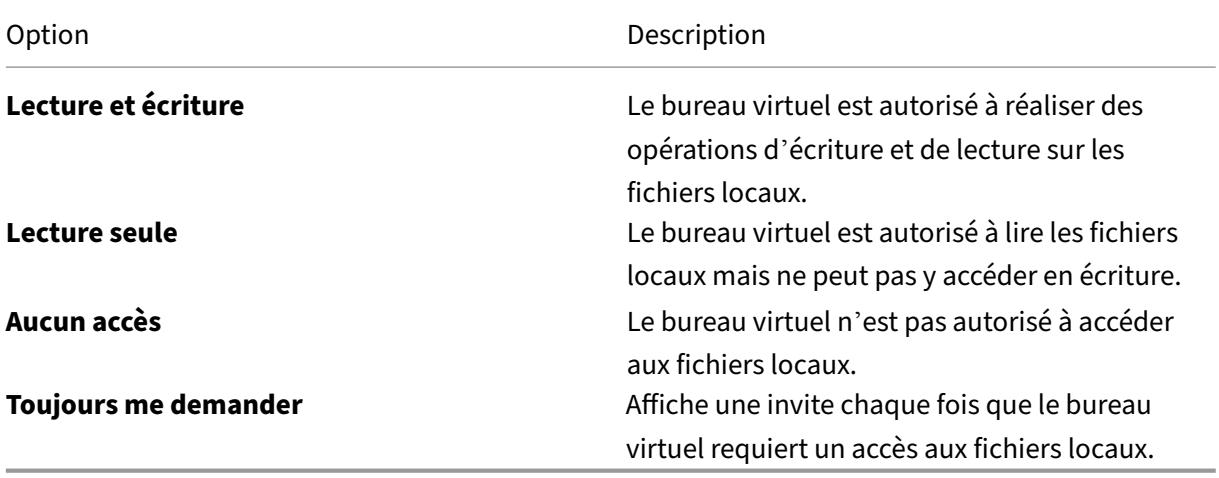

3. Cliquez sur **OK**.

# **Pour copier des fichiers depuis un bureau virtuel vers un système local**

Vous pouvez copier des fichiers depuis votre bureau virtuel vers votre système local à l'aide de la fonction de mappage des lecteurs clients.

# <span id="page-22-0"></span>**Gérer les sessions via le Centre de connexion**

#### September 14, 2023

Les utilisateurs peuvent gérer leurs connexions actives à l'aide du Centre de connexion. Cette fonctionnalité est un outil de productivité très utile, qui permet aux utilisateurs et aux administrateurs de résoudre les problèmes liés aux connexions lentes ou complexes. Grâce au Centre de connexion, les utilisateurs peuvent gérer les connexions en :

- Fermant une application.
- Fermant une session. Cette étape met fin à la session et ferme toutes les applications ouvertes.
- Déconnectant une session. Cette étape interrompt la connexion sélectionnée au serveur sans fermer les applications ouvertes (sauf si le serveur est configuré pour fermer les applications au moment de la déconnexion).
- Affichant les statistiques de transport de connexion.

## **Gérer une connexion**

Pour gérer une connexion à l'aide du **Centre de connexion** :

1. Dans le menu de l'application Citrix Workspace, cliquez sur **Centre de connexion**.

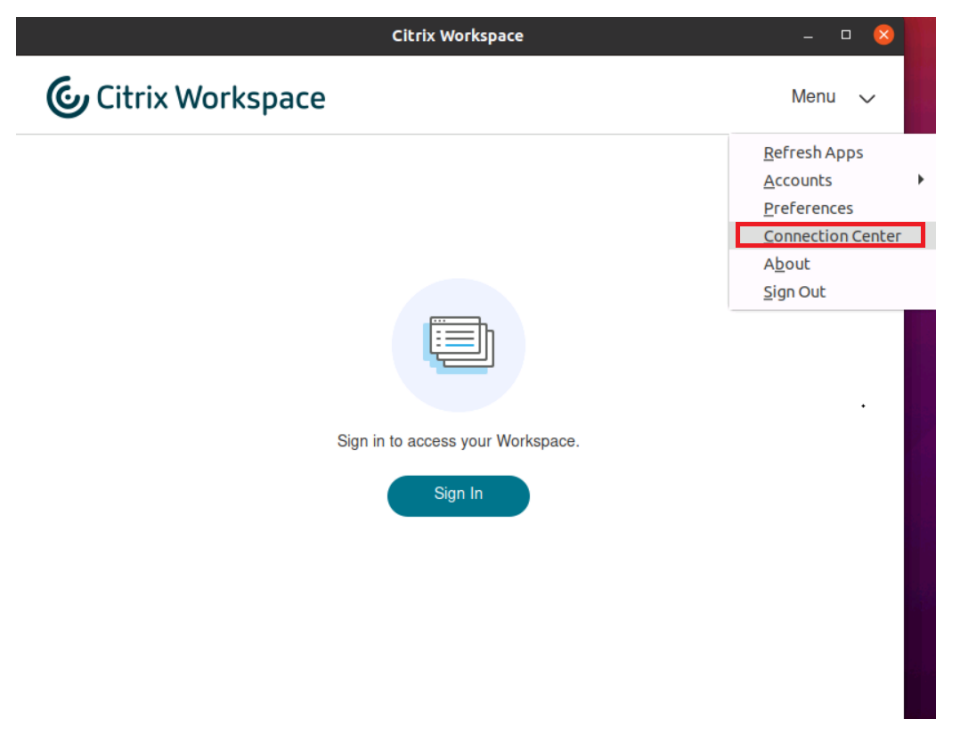

#### Ou

Ouvrez le centre de connexion à l'aide de la ligne de commande suivante :

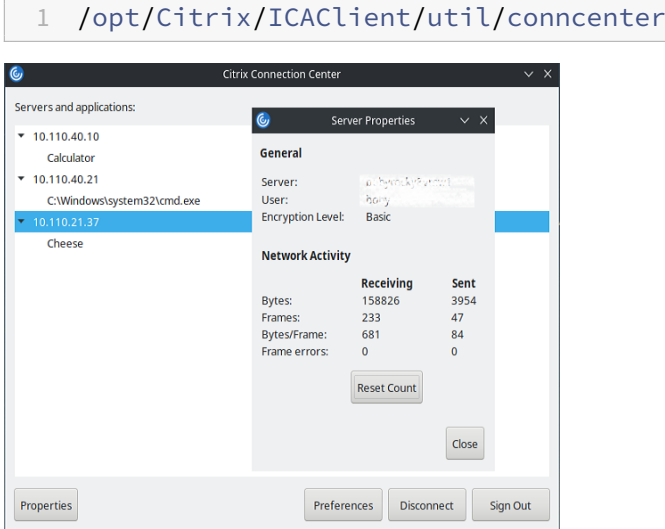

Les serveurs utilisés s'affichent et les sessions actives sont répertoriées.

- 2. Procédez comme suit :
	- Sélectionnez un serveur, déconnectez‑vous ou fermez la session, ou affichez ses propriétés.
	- Sélectionnez une application, fermez la fenêtre.

# **Gérer les sessions via le Centre de connexion**

Le **Centre de connexion** Citrix affiche toutes les connexions actives établies à partir de l'application Citrix Workspace.

#### **Pour vous déconnecter d'une session Citrix Virtual Apps qui ne répond pas**

Sélectionnez l'application dans le **Centre de connexion** et cliquez sur **Déconnecter**.

#### **Pour fermer toutes les sessions Citrix Virtual Apps actives simultanément**

Sélectionnez le serveur dans le **Centre de connexion** et cliquez sur **Déconnexion**.

# <span id="page-23-0"></span>**Afficher les catégories d'applications**

September 14, 2023

Les catégories d'applications permettent aux utilisateurs d'afficher les applications dans des catégories spécifiques dans Citrix Workspace.

Pour afficher les catégories d'applications, cliquez sur **Applications** > **Afficher toutes les applica‑ tions** sur la page d'accueil de l'application Citrix Workspace.

Les catégories d'applications apparaissent dans la section **Catégories**.

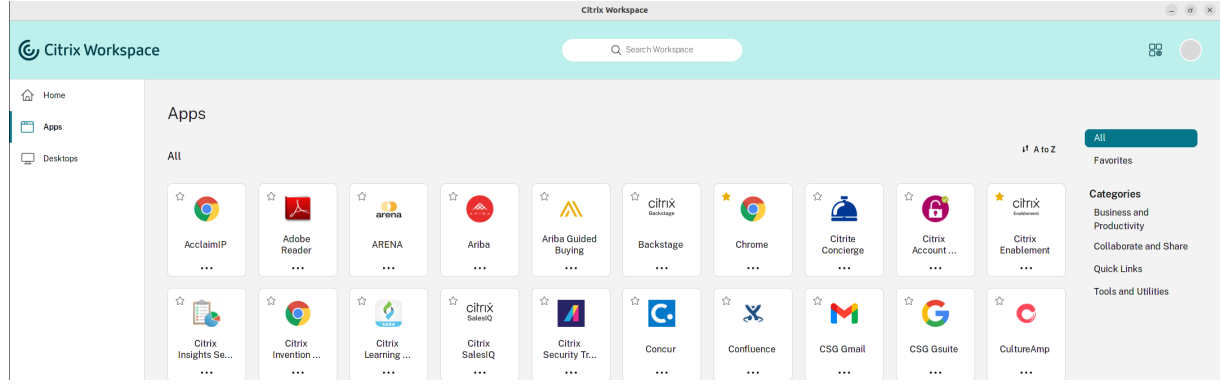

Vous pouvez cliquer sur une des catégories pour afficher les applications lui correspondant. Par ex‑ emple, une catégorie **Activité et productivité** est sélectionnée dans l'écran suivant :

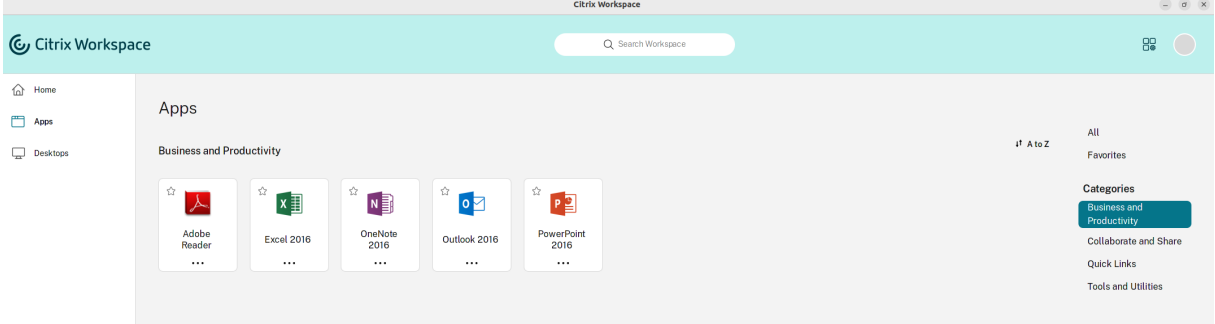

# <span id="page-24-0"></span>**Paramètres régionaux**

November 27, 2023

L'application Citrix Workspace prend en charge plusieurs langues et formats d'heure et de date pour les pays et régions qui utilisent ces langues.

Les paramètres régionaux vous permettent de personnaliser les formats d'heure, de date et de nombre.

**Remarque :**

Cette option est disponible uniquement sur les déploiements cloud.

Pour appliquer un format personnalisé, procédez comme suit :

- 1. Sur la page d'accueil de l'application Citrix Workspace, cliquez sur **Compte** et sélectionnez **Paramètres de compte**.
- 2. Dans la boîte de dialogue **Paramètres de compte**, sélectionnez **Paramètres régionaux**.

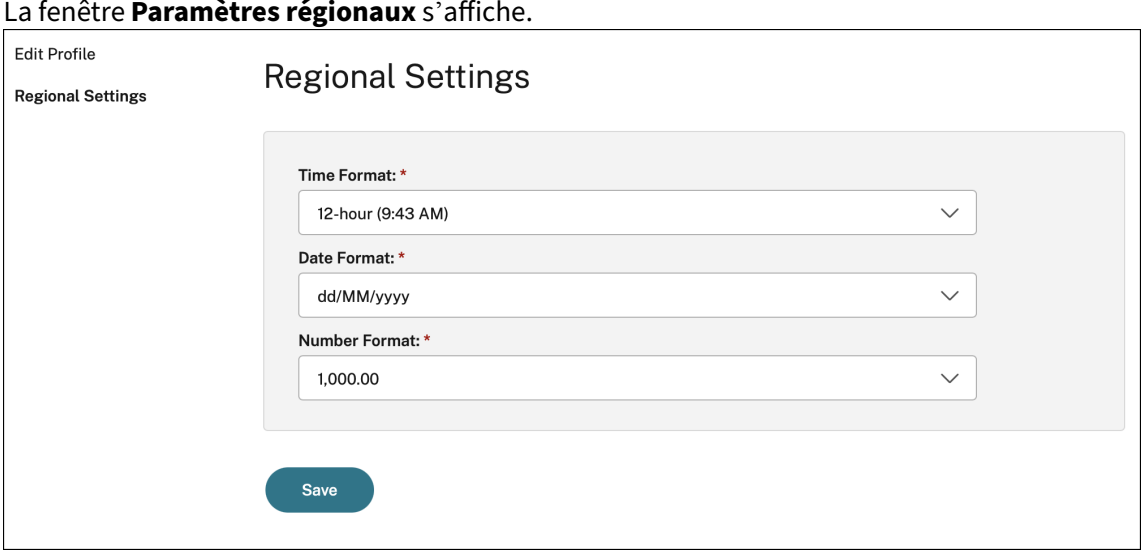

- 3. Sélectionnez le **format de l'heure**, le **format de la date** et le **format de nombre** requis.
- 4. Cliquez sur **Save**.

# <span id="page-25-0"></span>**Paramètres généraux**

#### May 29, 2024

Cette section fournit des informations sur les sujets suivants :

- Comment gérer les paramètres généraux tels que le mode d'affichage des bureaux
- Quand se reconnecter à différents bureaux et applications
- Collecter les journaux

## **Affichage de bureau**

Vous pouvez afficher des bureaux sur l'intégralité de l'écran de votre machine utilisateur (mode plein écran), qui est la valeur par défaut, ou dans une fenêtre distincte (mode fenêtre).

1. Accédez à la page **Général** de la boîte de dialogue **Préférences**.

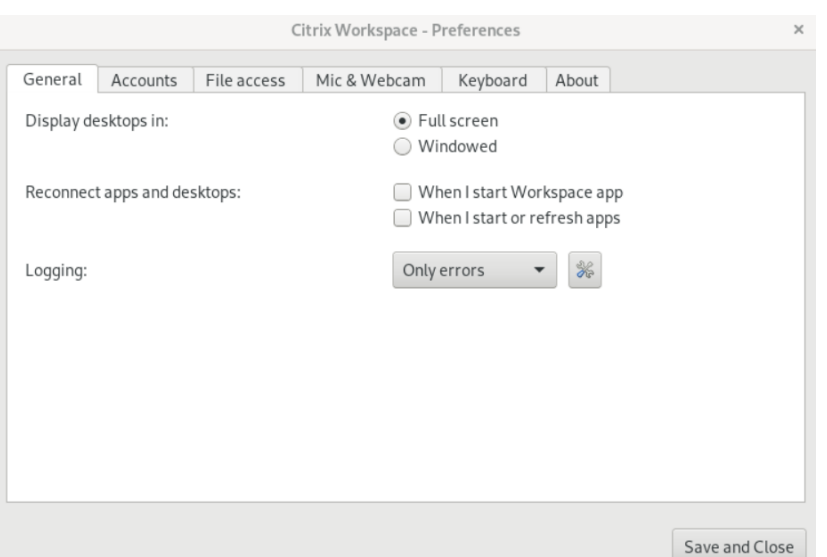

- 2. Sélectionnez l'un des modes suivants à l'aide de l'option **Afficher les bureaux en**.
	- **Plein écran**
		- ou
	- **Créneau**
- 3. Cliquez sur **Enregistrer et Fermer**.

#### **Desktop Viewer**

Votre configuration requise pour la manière dont les utilisateurs accèdent aux bureaux virtuels peut varier d'un utilisateur à un autre et lorsque vos besoins sont en constante évolution.

Utilisez Desktop Viewer lorsque vos utilisateurs doivent interagir avec leur bureau virtuel. Le bureau virtuel de l'utilisateur peut être un bureau virtuel publié ou un bureau dédié ou partagé. Dans ce scénario d'accès, la barre d'outils de **Desktop Viewer** permet à l'utilisateur de passer d'une session en mode fenêtre à une session en mode plein écran, et prend également en charge le multi‑écrans pour les moniteurs d'intersection.

Les utilisateurs peuvent basculer entre les sessions de bureau et utiliser plusieurs bureaux à l'aide de connexions Citrix Virtual Apps and Desktops ou Citrix DaaS multiples sur la même machine util‑ isateur. Des boutons permettant de réduire toutes les sessions de bureau, d'envoyer la séquence Ctrl+Alt+Suppr, de se déconnecter et de fermer la session sont fournis afin de faciliter la gestion des sessions des utilisateurs.

Appuyez sur **Ctrl+Alt+Attn** pour afficher les boutons de la barre d'outils de **Desktop Viewer** dans une fenêtre contextuelle.

## **Reconnexion automatique de session**

L'application Citrix Workspace peut se reconnecter à des bureaux et applications desquels vous avez été déconnectés. Par exemple en cas de problèmes avec l'infrastructure réseau.

1. Accédez à la page **Général** de la boîte de dialogue **Préférences**.

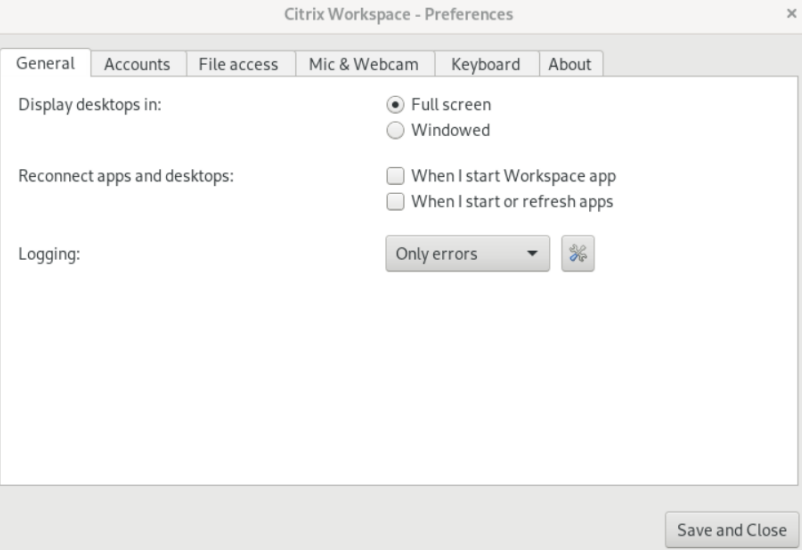

- 2. Sélectionnez l'une des options suivantes dans **Reconnecter applications et bureaux**.
	- **Lorsque je démarre l'application Workspace**
	- **Lorsque je démarre ou que j'actualise des applications**
- 3. Cliquez sur **Enregistrer et Fermer**.

#### **Collecter les journaux**

1. Accédez à **Menu** > **Préférences**. La boîte de dialogue **Préférences de Citrix Workspace** s'af‑ fiche.

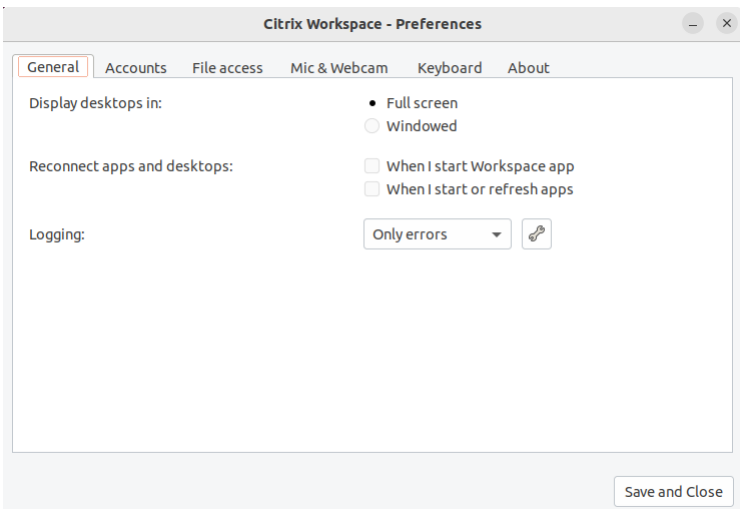

- 2. Sélectionnez une des valeurs disponibles, chacune offrant des niveaux de traçage croissants :
	- Désactivé
	- Uniquement les erreurs (par défaut)
	- Normal
	- Verbose
- 3. Cliquez sur **Enregistrer et Fermer**.

Pour plus d'informations, consultez la section Journalisation.

#### **Correspondance DPI**

Les valeurs de résolution d'affichage et d'échelle DPI définies dans l'application Citrix Workspace correspondent aux valeurs de la session des applications et des bureaux virtuels. Vous pouvez définir la valeur d'échelle requise dans le client Linux, et la mise à l'échelle de la session VDA est mise à jour automatiquement.

La mise à l'échelle DPI est principalement utilisée avec les écrans de grande taille et à haute résolution. Cette fonctionnalité permet d'afficher les éléments suivants dans une taille qui peut être visualisée confortablement :

- Applications
- Texte
- Images
- Autres éléments graphiques

#### **Remarque :**

La fonction de correspondance DPI ne prend en charge que les environnements de bureau

GNOME, KDE et Xfce.

Cette fonction est désactivée par défaut. Pour l'activer, procédez comme suit :

1. Accédez à **Menu** > **Préférences**. La boîte de dialogue **Citrix Workspace ‑ Préférences** s'affiche.

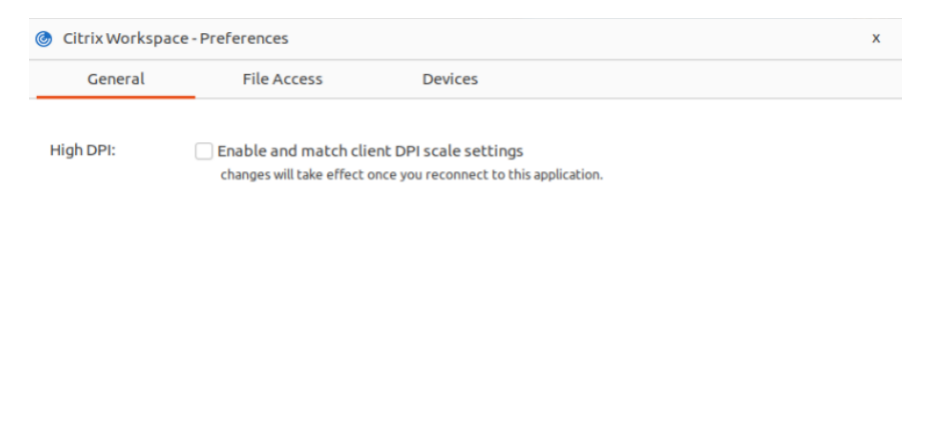

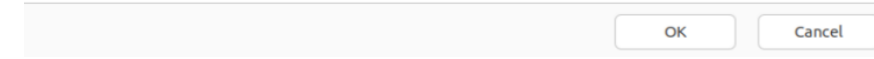

- 2. Cliquez sur l'onglet **Général**.
- 3. Cochez la case **Activer et faire correspondre les paramètres d'échelle DPI du client**.
- 4. Cliquez sur **OK**.

#### **Remarque :**

Les paramètres d'échelle DPI mis à jour prennent effet dès que vous vous reconnectez à l'application Citrix Workspace.

#### **Limitation :**

La fonctionnalité de correspondance DPI ne prend pas en charge les éléments suivants :

- Mise à l'échelle fractionnée côté client.
- Session de bureau étendue à plusieurs moniteurs et lorsque différents DPI sont configurés sur ces moniteurs.

# <span id="page-29-0"></span>**Gérer un compte**

September 14, 2023

Pour accéder aux bureaux et aux applications, vous devez disposer d'un compte auprès de Citrix Virtual Apps and Desktops ou Citrix DaaS (anciennement Citrix Virtual Apps and Desktops Service). Votre service d'assistance informatique peut vous demander d'ajouter un compte à Citrix Workspace à cette fin. Il peut également vous demander d'utiliser un autre serveur Citrix Gateway ou Access Gateway pour un compte existant. Vous pouvez également supprimer des comptes à partir de Citrix Workspace.

- 1. Ouvrez l'application Citrix Workspace.
- 2. Cliquez sur l'icône du compte dans le coin supérieur droit, puis sur l'option **Comptes**.

Ou

Cliquez sur l'icône de l'indicateur d'application dans le coin supérieur droit, puis sur l'option **Préférences**.

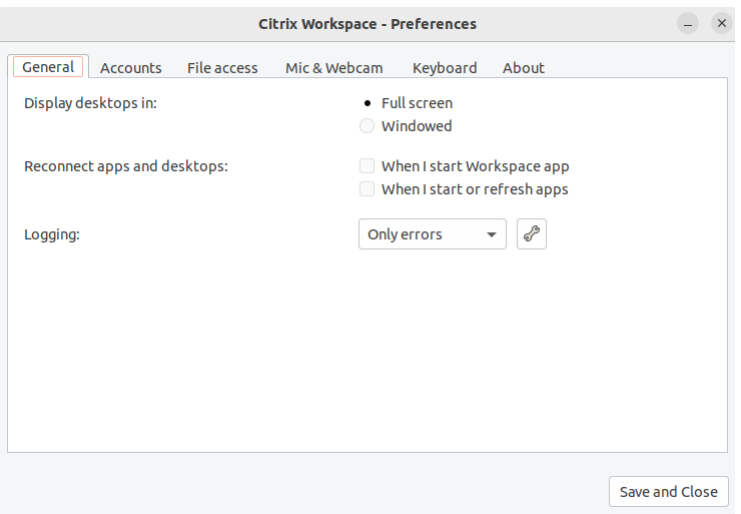

L'écran **Application Citrix Workspace ‑ Préférences** s'affiche.

3. Dans la fenêtre **Préférences**, cliquez sur l'onglet **Comptes**. L'écran suivant s'affiche :

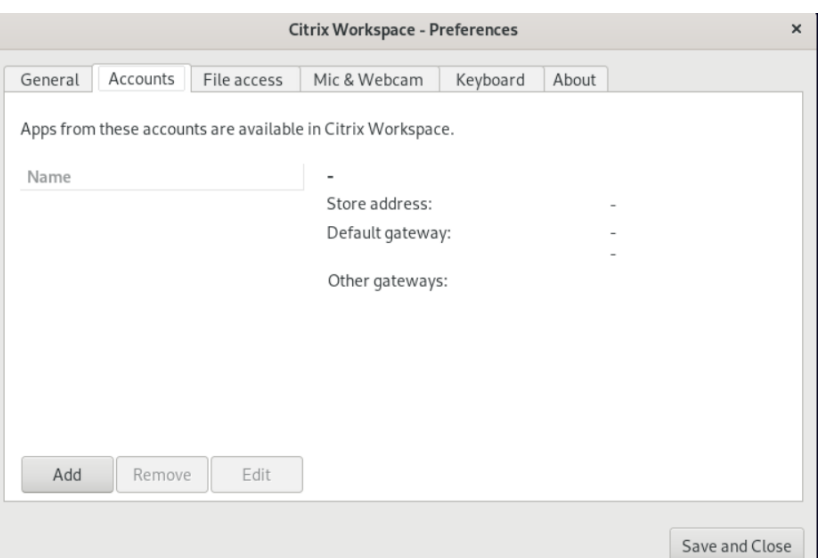

- 4. Procédez comme suit :
	- Pour ajouter un compte, cliquez sur**Ajouter**. Contactez votre administrateur système pour plus d'informations.
	- Pour modifier les détails d'un magasin utilisé par le compte, tels que la passerelle par dé‑ faut, cliquez sur **Modifier**.
	- Pour supprimer un compte, cliquez sur **Supprimer**.
- 5. Suivez les instructions à l'écran. Lorsque vous y êtes invité, authentifiez-vous auprès du serveur.

# <span id="page-31-0"></span>**Gérer l'accès aux fichiers**

#### September 14, 2023

Une application ou un bureau virtuel peut avoir besoin d'accéder à des fichiers sur votre appareil. Vous pouvez configurer différentes options d'accès.

- 1. Ouvrez l'application Citrix Workspace.
- 2. Cliquez sur l'icône du compte dans le coin supérieur droit, puis sur l'option **Comptes**.

Ou

Cliquez sur l'icône de l'indicateur d'application dans le coin supérieur droit, puis sur l'option **Préférences**.

L'écran **Application Citrix Workspace ‑ Préférences** s'affiche.

#### Application Citrix Workspace pour Linux

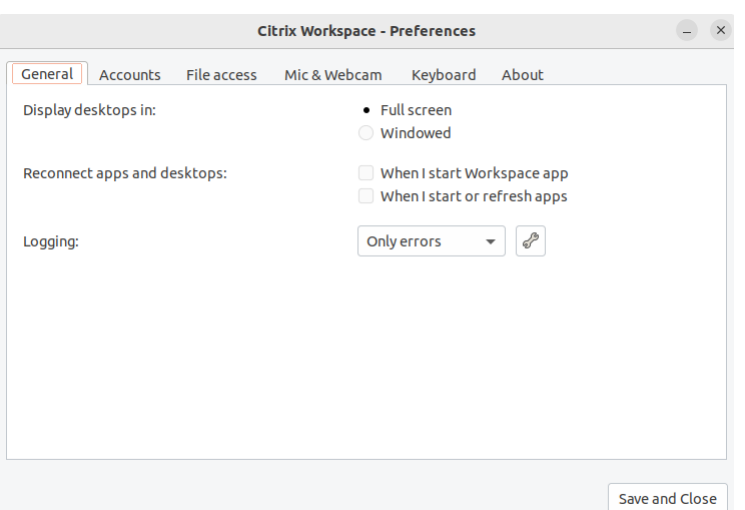

3. Dans la fenêtre **Préférences**, cliquez sur l'onglet **Accès aux fichiers**. L'écran suivant s'affiche :

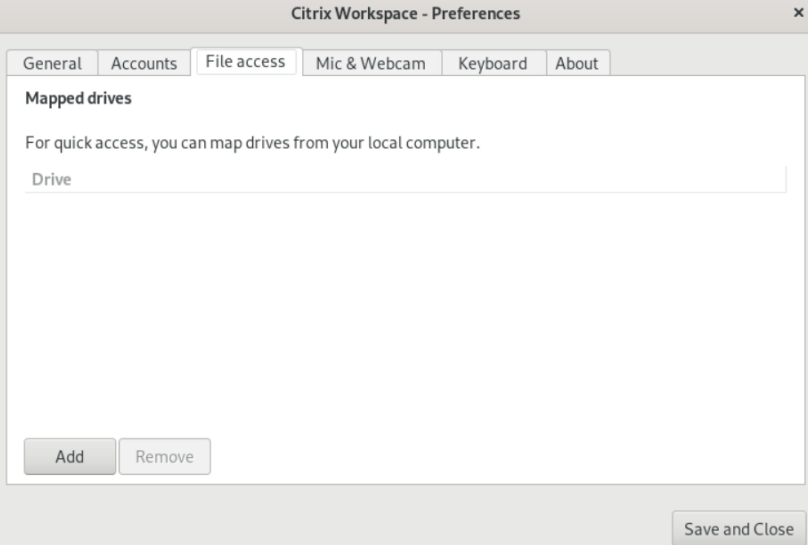

- 4. Sélectionnez un lecteur mappé, puis sélectionnez l'une des options suivantes :
	- **Lecture et écriture** : autorise le bureau ou l'application à réaliser des opérations d'écrit‑ ure et de lecture sur les fichiers locaux.
	- **Lecture seule** : autorise le bureau ou l'application à lire les fichiers locaux mais pas à y accéder en écriture.
	- **Aucun accès** : n'autorise ni le bureau ni l'application à accéder aux fichiers locaux.
	- **Toujours me demander** : affiche une invite chaque fois que le bureau ou l'application accède aux fichiers locaux.
- 5. Cliquez sur **Ajouter**, spécifiez l'emplacement et sélectionnez un lecteur à mapper.

# <span id="page-33-0"></span>**Microphone et webcam**

September 14, 2023

Vous pouvez modifier la façon dont une application ou un bureau virtuel accède à votre micro ou webcam :

Pour configurer un microphone ou une webcam, procédez comme suit :

- 1. Ouvrez l'application Citrix Workspace.
- 2. Cliquez sur l'icône du compte dans le coin supérieur droit, puis sur l'option **Comptes**.

Ou

Cliquez sur l'icône de l'indicateur d'application dans le coin supérieur droit, puis sur l'option **Préférences**.

L'écran **Application Citrix Workspace ‑ Préférences** s'affiche.

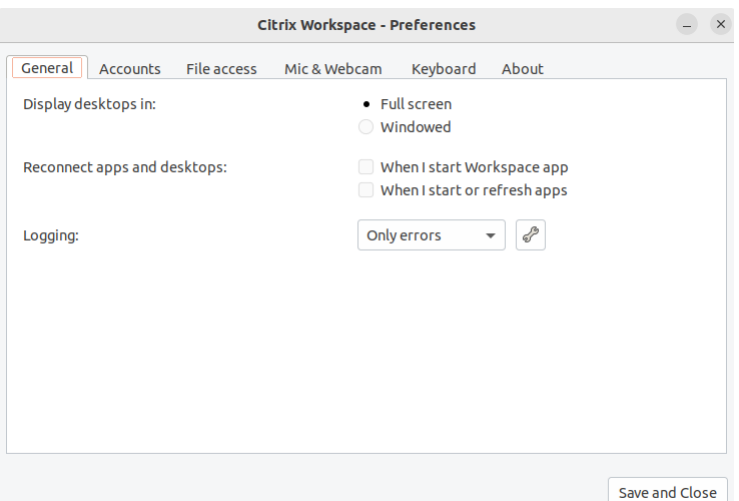

3. Dans la fenêtre **Préférences**, cliquez sur l'onglet **Micro et webcam**. L'écran suivant s'affiche :

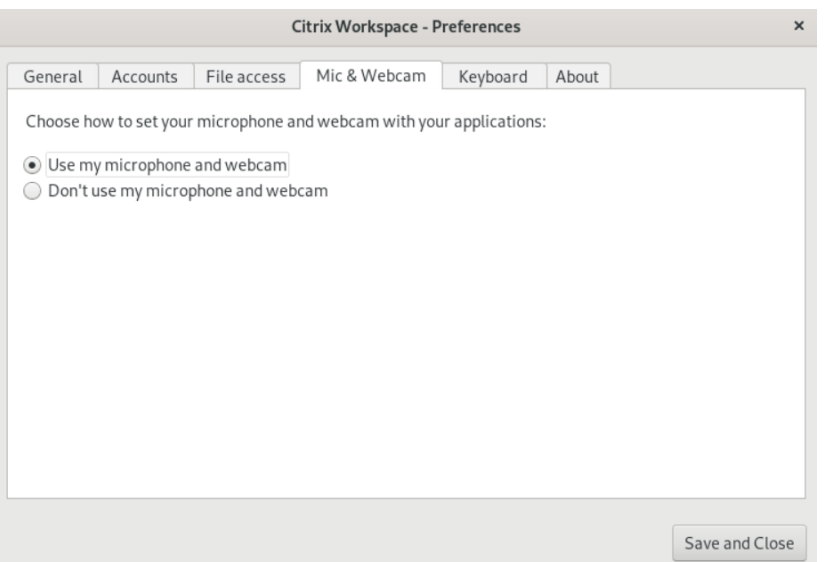

- 4. Sélectionnez l'une des options suivantes :
	- **Utiliser mon micro et ma webcam** : autorise le bureau ou l'application à utiliser le micro et la webcam.
	- **Ne pas utiliser mon micro et ma webcam** : n'autorise ni le bureau ni l'application à utiliser le micro et la webcam.
- 5. Cliquez sur **Enregistrer et Fermer**.

# <span id="page-34-0"></span>**Synchronisation de la disposition du clavier**

#### September 14, 2023

La synchronisation de la disposition du clavier vous permet de basculer entre leurs dispositions de clavier préférées sur la machine cliente. Cette fonction est désactivée par défaut. Une fois que vous avez activé cette fonctionnalité, la disposition du clavier client se synchronise automatiquement avec la session d'applications et de bureaux virtuels.

- 1. Ouvrez l'application Citrix Workspace.
- 2. Cliquez sur l'icône du compte dans le coin supérieur droit, puis sur l'option **Comptes**.

Ou

Cliquez sur l'icône de l'indicateur d'application dans le coin supérieur droit, puis sur l'option **Préférences**.

L'écran **Application Citrix Workspace ‑ Préférences** s'affiche.

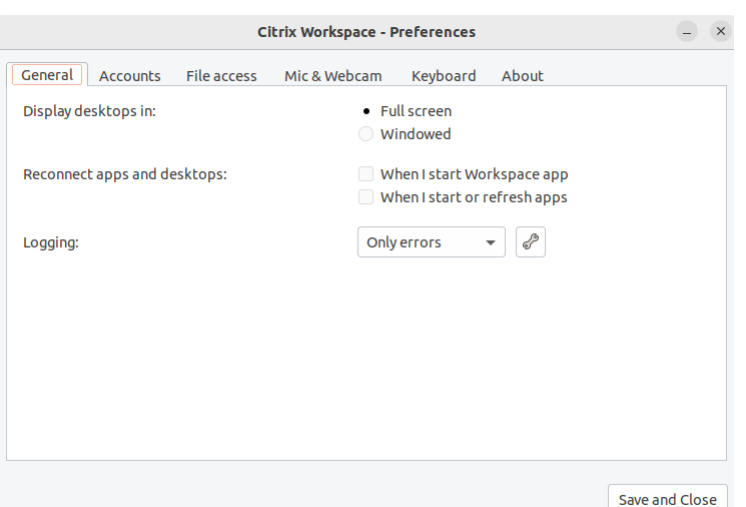

3. Dans la fenêtre **Préférences**, cliquez sur l'onglet **Clavier**. L'écran suivant s'affiche :

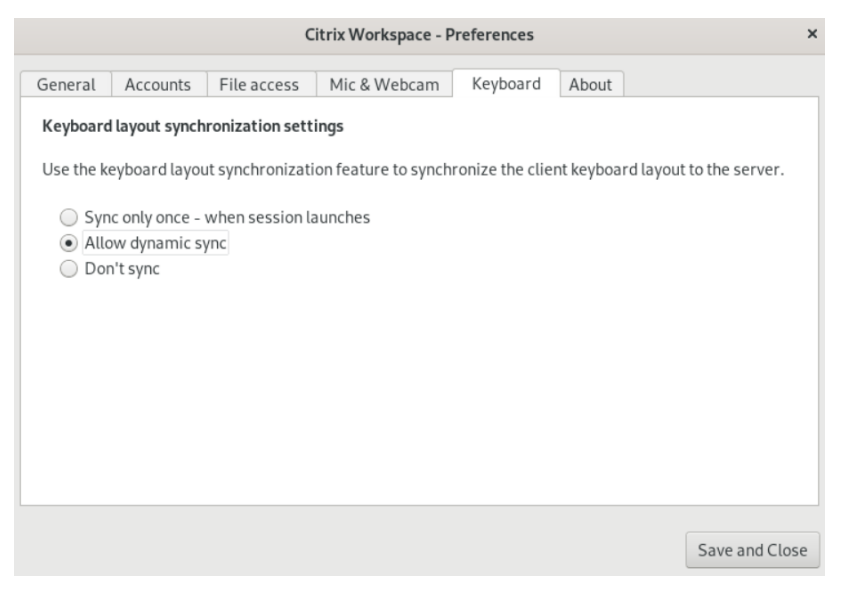

- 4. Sélectionnez l'un des paramètres de synchronisation de la disposition du clavier suivants :
	- **Synchroniser une seule fois –lorsque la session est lancée** : basé sur la valeur KeyboardLayout du fichier wfclient.ini, la disposition du clavier du client est synchronisée avec le serveur lorsque la session est lancée. Si la valeur KeyboardLayout est définie sur 0, le clavier système est synchronisé avec le VDA. Si la valeur KeyboardLayout est définie sur une langue spécifique, le clavier spécifique à la langue est synchronisé avec le VDA. Les modifications que vous apportez à la disposition du clavier du client pendant la session ne prennent pas effet immédiatement. Pour appliquer les modifications, déconnectez‑vous et connectez‑vous à l'application. Le mode **Synchroniser une seule fois ‑ lorsque la session est lancée** est la disposition de clavier par défaut sélectionnée pour l'application Citrix Workspace.
	- **Autoriser la synchronisation dynamique** : cette option synchronise la disposition du

clavier client sur le serveur lorsque vous modifiez la disposition du clavier client.

- **Ne pas synchroniser** : indique que le client utilise la disposition du clavier présente sur le serveur.
- 5. Cliquez sur **Enregistrer et Fermer**.

# <span id="page-36-0"></span>**Afficher la version installée de l'application Citrix Workspace**

September 14, 2023

- 1. Ouvrez l'application Citrix Workspace.
- 2. Cliquez sur l'icône du compte dans le coin supérieur droit, puis sur l'option **Comptes**.

Ou

Cliquez sur l'icône de l'indicateur d'application dans le coin supérieur droit, puis sur l'option **Préférences**.

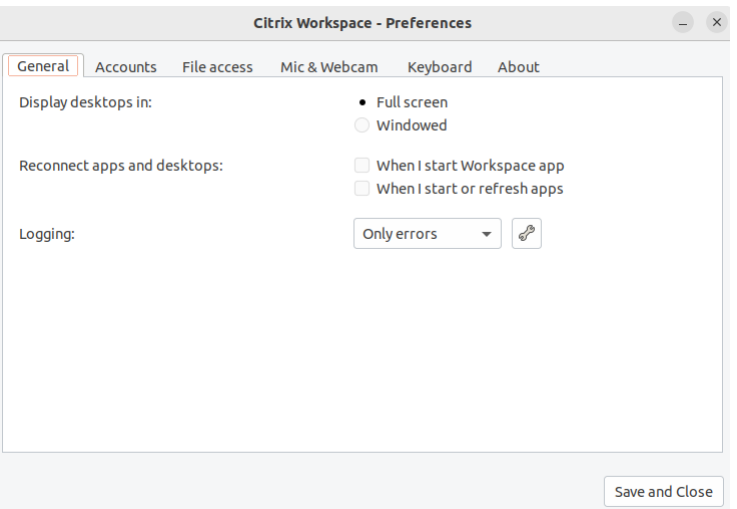

L'écran **Application Citrix Workspace ‑ Préférences** s'affiche.

3. Dans la fenêtre **Préférences**, cliquez sur l'onglet **À propos**. L'écran suivant s'affiche :

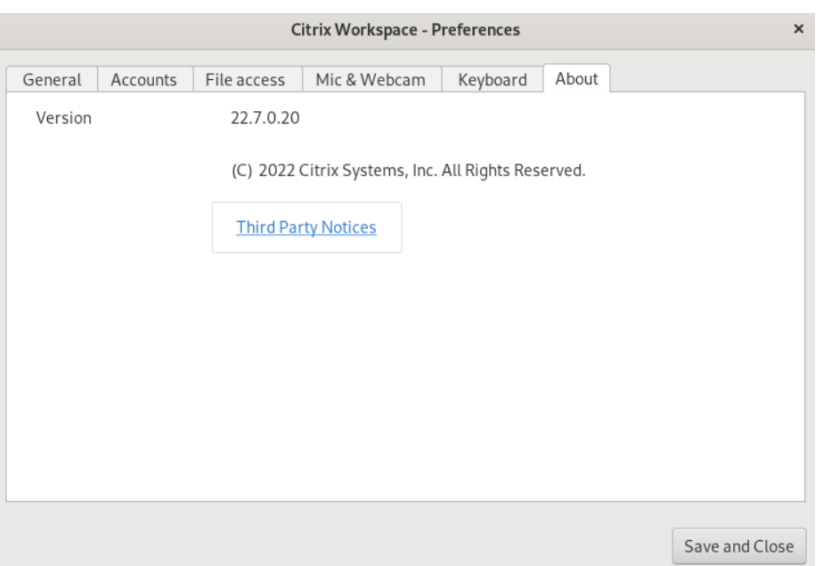

Vous pouvez afficher la version actuelle de l'application Citrix Workspace dans l'écran précédent.

# <span id="page-37-0"></span>**Prise en charge multi‑moniteurs**

#### September 14, 2023

Chaque écran faisant partie d'une configuration multi‑moniteur dispose de sa propre résolution conçue par le fabricant. Les écrans peuvent afficher des résolutions et des orientations différentes durant les sessions.

Les sessions peuvent occuper plusieurs écrans de deux façons :

• Mode plein écran, avec écrans multiples affichés dans la session ; les applications s'alignent sur les écrans comme elles le font localement.

Citrix Virtual Apps and Desktops et Citrix DaaS : pour afficher la fenêtre Desktop Viewer sur n' importe quel sous‑ensemble d'écrans, redimensionnez la fenêtre sur ces derniers et cliquez sur **Agrandir**.

• Mode fenêtre, avec une seule image d'écran pour la session ; les applications ne s'alignent pas sur les écrans individuels.

Utiliser Citrix Virtual Desktops sur deux moniteurs :

- 1. Sélectionnez Desktop Viewer et cliquez sur la flèche vers le bas.
- 2. Sélectionnez **Fenêtre**.
- 3. Faites glisser l'écran Citrix Virtual Desktops entre les deux moniteurs. Assurez-vous qu'environ la moitié de l'écran est présent sur chaque moniteur.

4. Dans la barre d'outils de Citrix Virtual Desktops, sélectionnez **Plein écran**.

L'écran est maintenant étendu aux deux moniteurs.

# **Prise en charge du mode tactile multipoint**

## <span id="page-38-0"></span>May 29, 2024

Le mode tactile multipoint est compatible avec les appareils à écran tactile multipoint. Cette fonction permet aux appareils de recevoir des données depuis l'écran tactile. Celles‑ci incluent des gestes et des interactions tactiles à l'aide d'un stylet. Vous pouvez interagir avec des écrans prenant en charge le mode tactile multipoint lorsque vous utilisez des applications ou des bureaux dans le cadre d'une session HDX.

Les actions prises en charge et les gestes correspondants sur l'écran tactile sont les suivants :

- **Sélectionner un élément** : appuyez sur le pavé tactile.
- **Faire défiler** : placez deux doigts sur le pavé tactile et faites-les glisser horizontalement ou verticalement.
- **Faire un zoom avant ou zoom arrière** : placez deux doigts sur le pavé tactile et pincez ou étirez.
- **Afficher plus de commandes (similaire à un clic droit)** : appuyez sur le pavé tactile avec deux doigts ou appuyez dans le coin inférieur droit.

## **Limitation connue :**

- Ne prend pas en charge la fiabilité de session, ce qui signifie qu'aucun cache d'événements tactiles n'est stocké.
- N'est pas compatible avec Linux VDA

Pour plus d'informations, consultez Prise en charge du mode tactile multipoint.

# **Collecter les journaux**

## <span id="page-38-1"></span>November 27, 2023

La collecte des journaux simplifie le processus de collecte des journaux pour l'application Citrix Workspace. Les journaux aident Citrix à résoudre les problèmes et, en cas de problèmes complexes, facilitent le support.

Vous pouvez collecter des journaux à l'aide de l'interface graphique.

1. Ouvrez l'application Citrix Workspace.

2. Cliquez sur l'icône du compte dans le coin supérieur droit, puis sur l'option **Comptes**.

Ou

Cliquez sur l'icône de l'indicateur d'application dans le coin supérieur droit, puis sur l'option **Préférences**.

L'écran **Application Citrix Workspace ‑ Préférences** s'affiche.

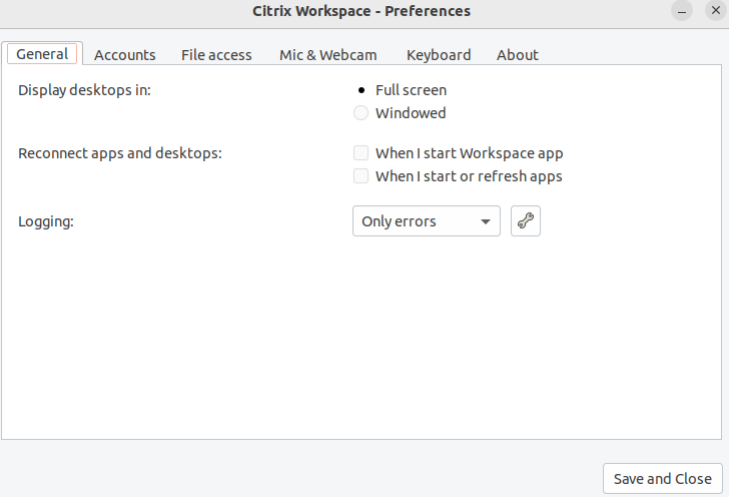

- 3. Dans la fenêtre **Préférences**, cliquez sur l'onglet **Général**.
- 4. Sélectionnez l'un des niveaux de journalisation suivants dans la liste déroulante **Journalisa‑ tion** :
	- **Détaillé** : des journaux détaillés d'authentification et de communication du magasin sont collectés.
	- **Normal** : seuls les journaux de communication du magasin sont collectés.
	- **Uniquement les erreurs (par défaut)** : seuls les journaux d'erreurs sont collectés.
	- **Désactivé** : des journaux minimum sont collectés pour le dépannage de base.
- 5. Cliquez sur **Enregistrer et fermer** pour collecter et partager les journaux en tant que fichier .zip.

## **Utilitaire de collecte de journaux Citrix**

L'utilitaire de collecte de journaux Citrix vous permet de collecter des journaux nouveaux et existants. Cet utilitaire collecte spécifiquement les journaux détaillés et les enregistre tous dans un fichier tar .gz.

Vous pouvez ouvrir l'utilitaire de collecte de journaux Citrix à l'aide de l'une des méthodes suivantes :

• En cliquant sur **Collecter les journaux** depuis l'écran **Ajouter un compte**

- En cliquant sur **Collecter les journaux** depuis l'icône **Indicateur d'application**
- En exécutant une commande ./logmgr dans la ligne de commande
- 1. Accédez à l'écran **Ajouter un compte**.
- 2. Cliquez sur le menu hamburger.
- 3. Sélectionnez **Collecter les journaux**.

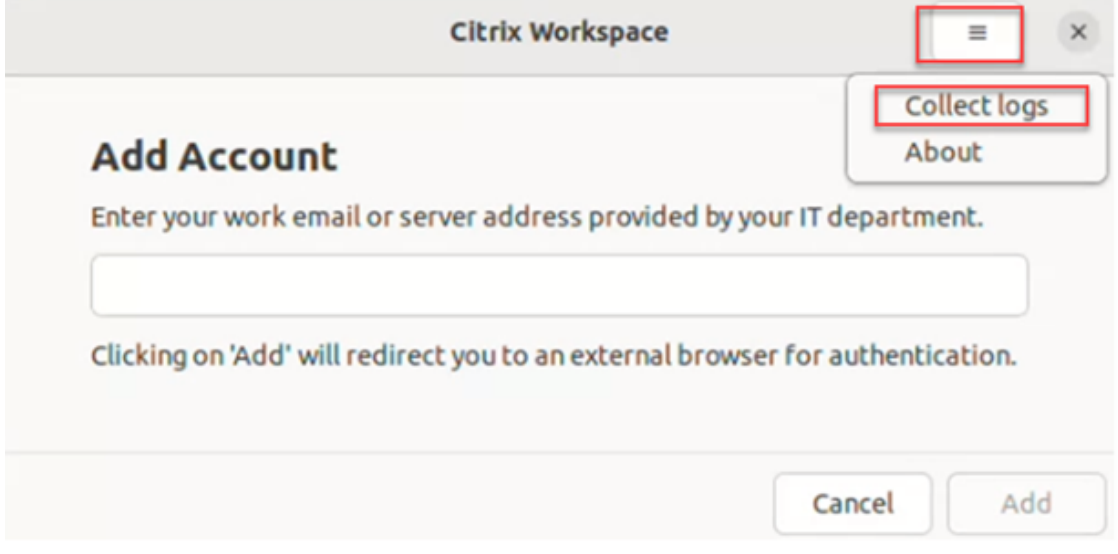

## Ou

Sélectionnez l'icône **Indicateur d'application**, puis cliquez sur **Dépannage** > **Collecter les jour‑ naux**.

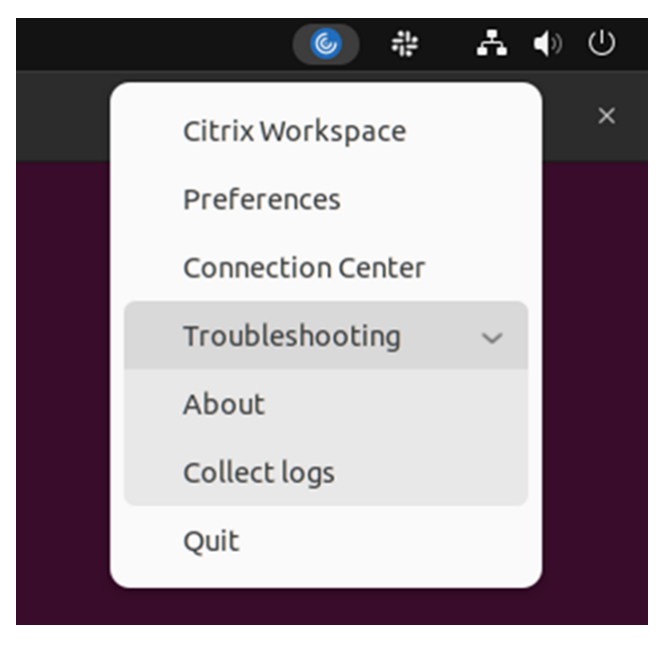

Ou

- 1. À partir de la ligne de commande, accédez au chemin d'accès /opt/Citrix/ICAClient/ util.
- 2. Exécutez la commande suivante : ./logmgr

L'écran **Utilitaire de collecte de journaux Citrix** s'affiche.

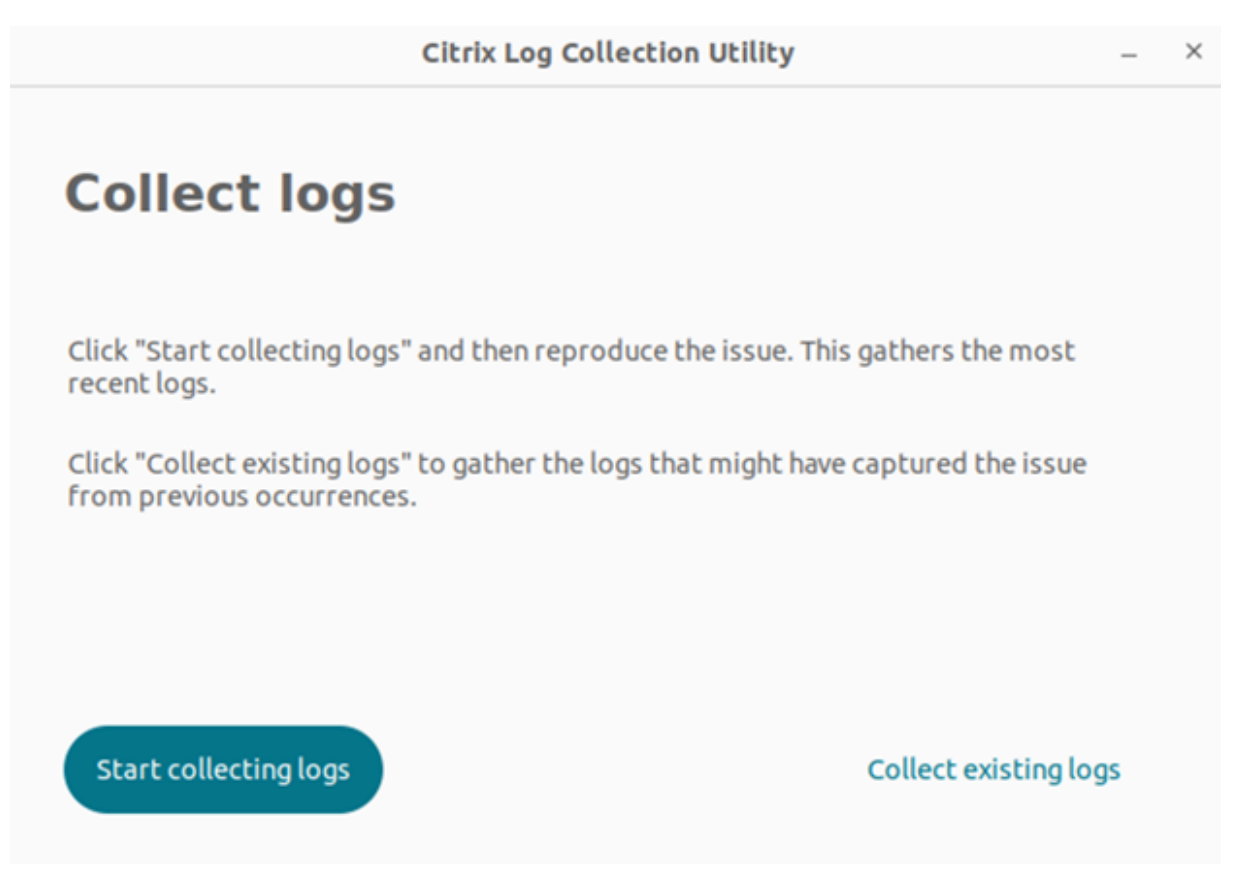

#### **Collecter de nouveaux journaux**

1. Accédez à l'utilitaire de collecte de journaux Citrix et cliquez sur **Démarrer la collecte des jour‑ naux**. L'écran suivant s'affiche :

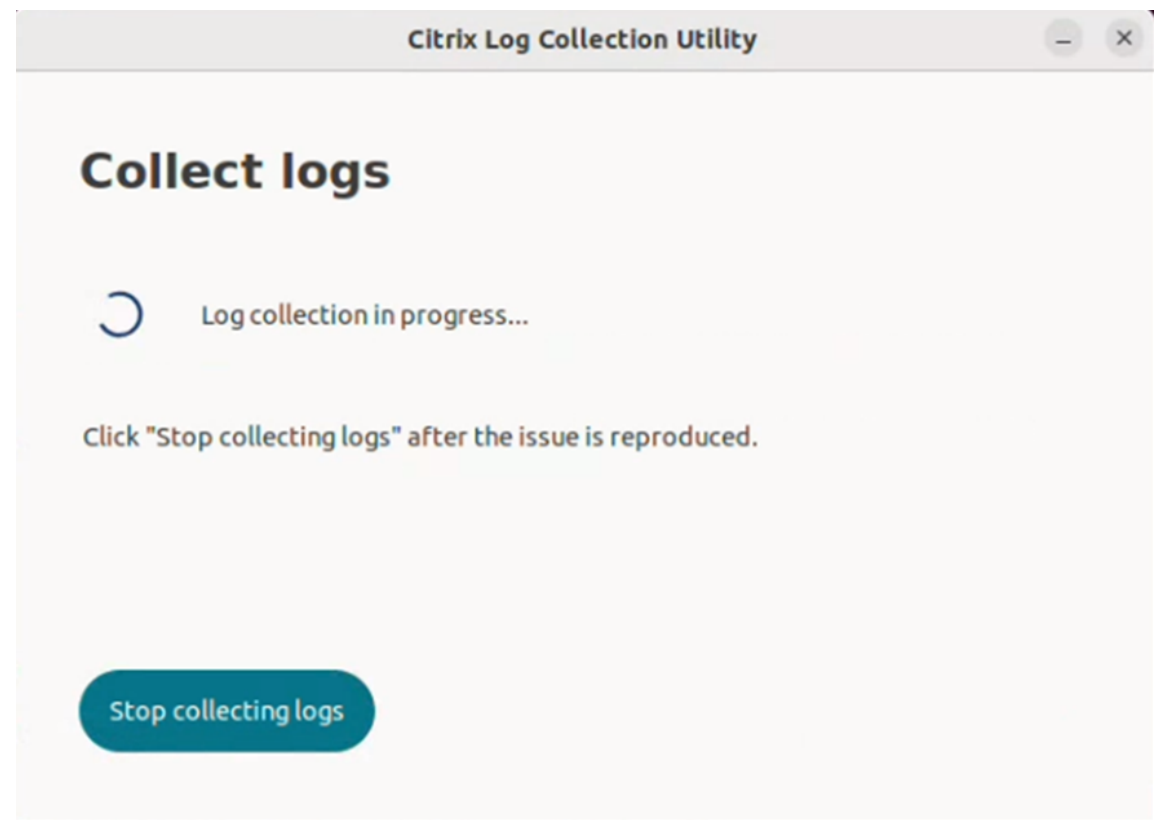

- 2. Reproduisez le scénario du problème.
- 3. Cliquez sur **Arrêter la collecte des journaux** une fois le problème reproduit. L'écran suivant s' affiche :

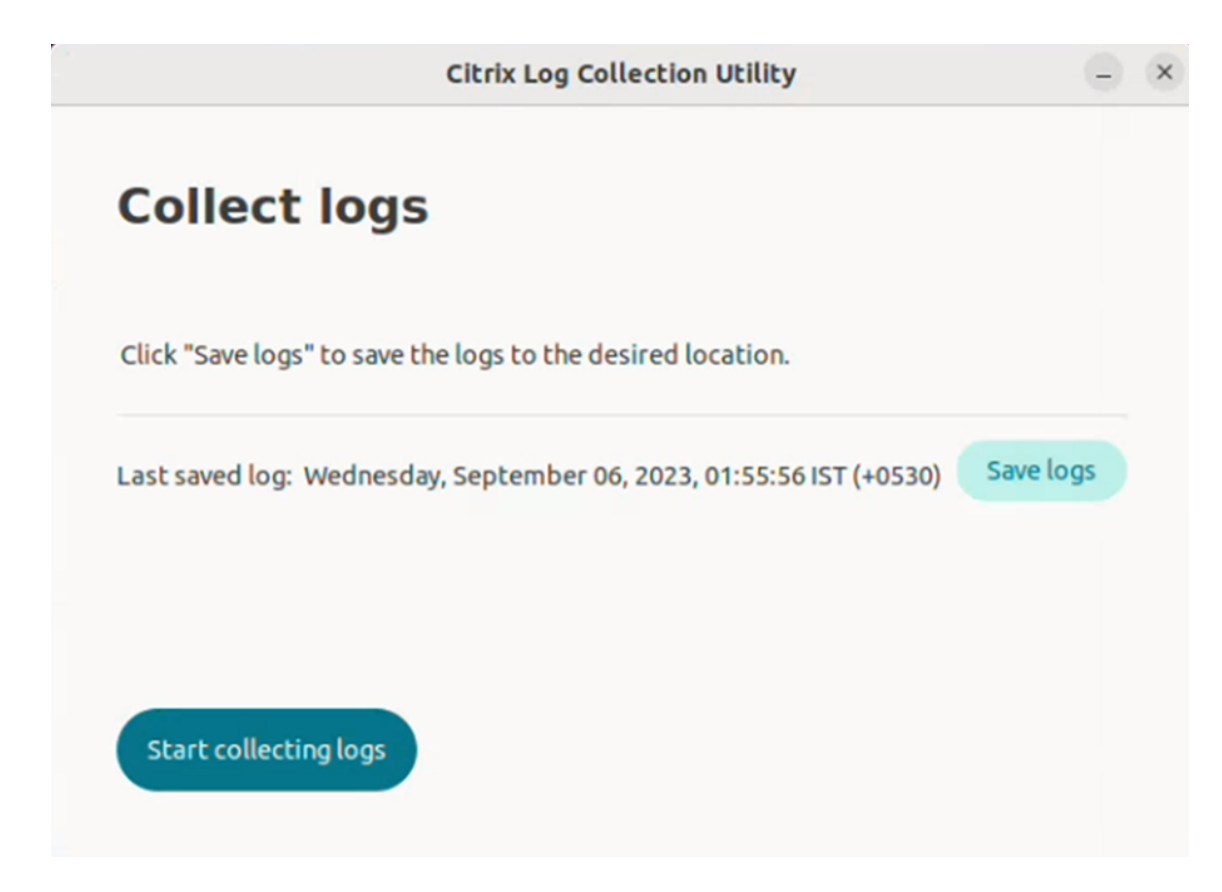

4. Cliquez sur *Enregistrer les journaux* pour enregistrer le fichier journal. La fenêtre de l'explorateur de fichiers permettant d'enregistrer les journaux apparaît.

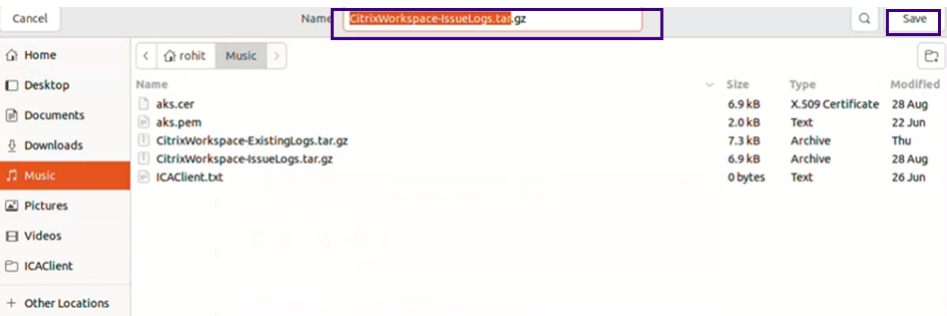

5. Cliquez sur **Save**. Le fichier journal est enregistré. L'écran suivant s'affiche :

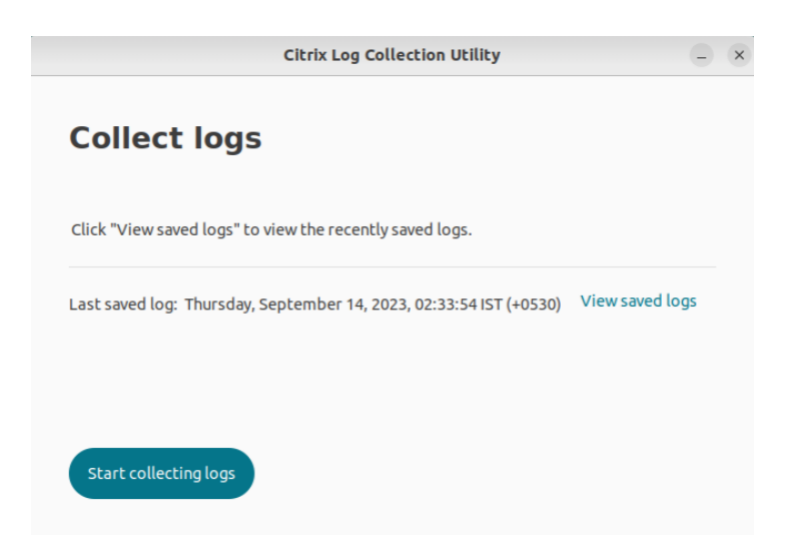

6. Cliquez sur **Afficher les journaux enregistrés** pour consulter les journaux que vous avez enreg‑ istrés. Les fichiers journaux enregistrés sont affichés sur l'écran suivant :

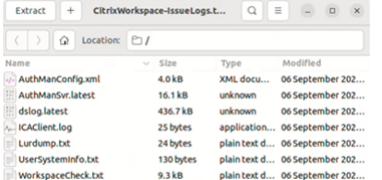

#### **Remarque :**

Si vous cliquez sur **Démarrer la collecte des journaux** pour la deuxième fois, vous recevez un message d'avertissement vous demandant si vous souhaitez remplacer les journaux existants :

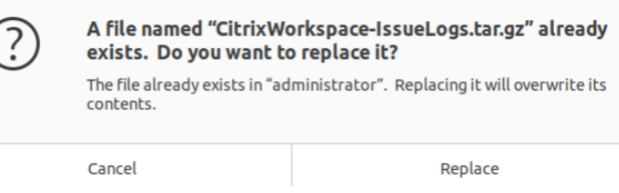

#### **Collecter les journaux existants**

1. Ouvrez l'utilitaire de collecte de journaux Citrix.

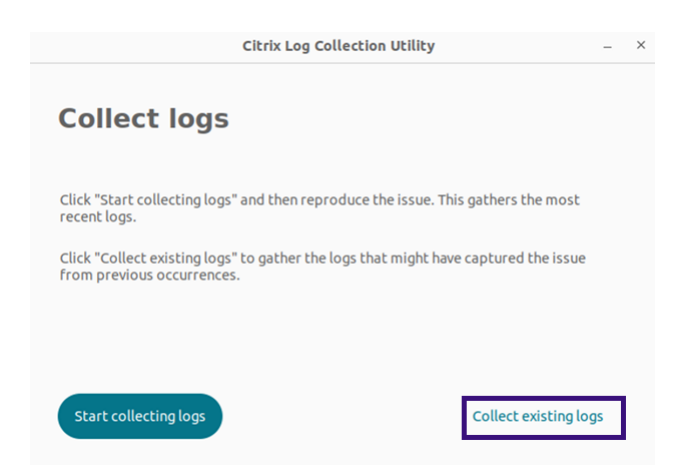

2. Cliquez sur **Collecter les journaux existants** pour collecter les journaux susceptibles d'avoir capturé le problème lors d'occurrences précédentes. La fenêtre de l'explorateur de fichiers s' ouvre pour enregistrer les journaux existants.

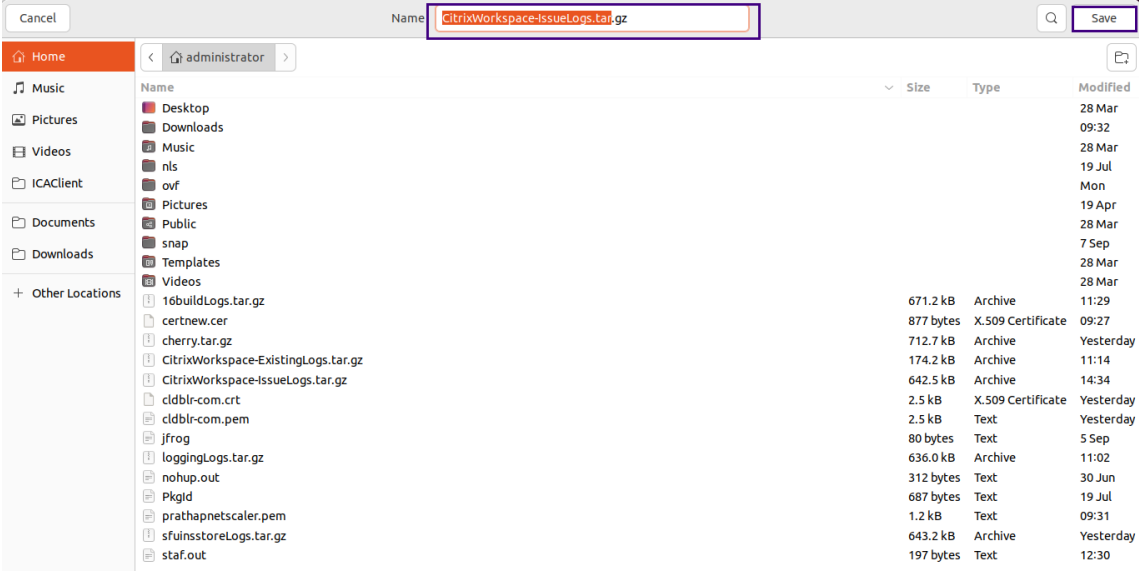

3. Cliquez sur **Enregistrer** pour enregistrer les journaux existants dans un autre dossier, à partir duquel vous pourrez accéder aux fichiers journaux ultérieurement. L'écran suivant s'affiche :

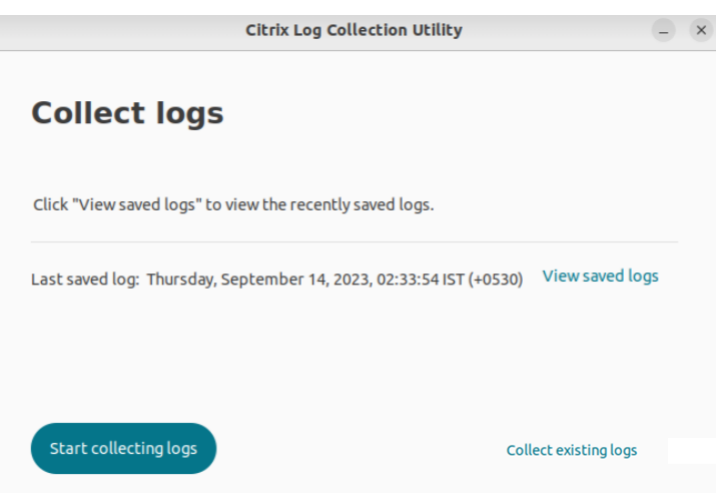

4. Cliquez sur **Afficher les journaux enregistrés** pour afficher les journaux.

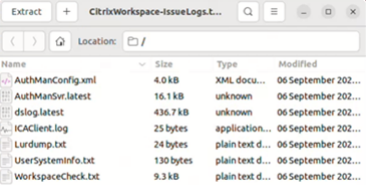

# <span id="page-46-0"></span>**Actualiser les applications**

#### September 14, 2023

Pour vous assurer de disposer des dernières applications et ressources mises à disposition par votre administrateur, actualisez vos applications :

Pour actualiser l'application, cliquez sur l'icône du compte dans le coin supérieur droit, puis sur l' option **Actualiser**.

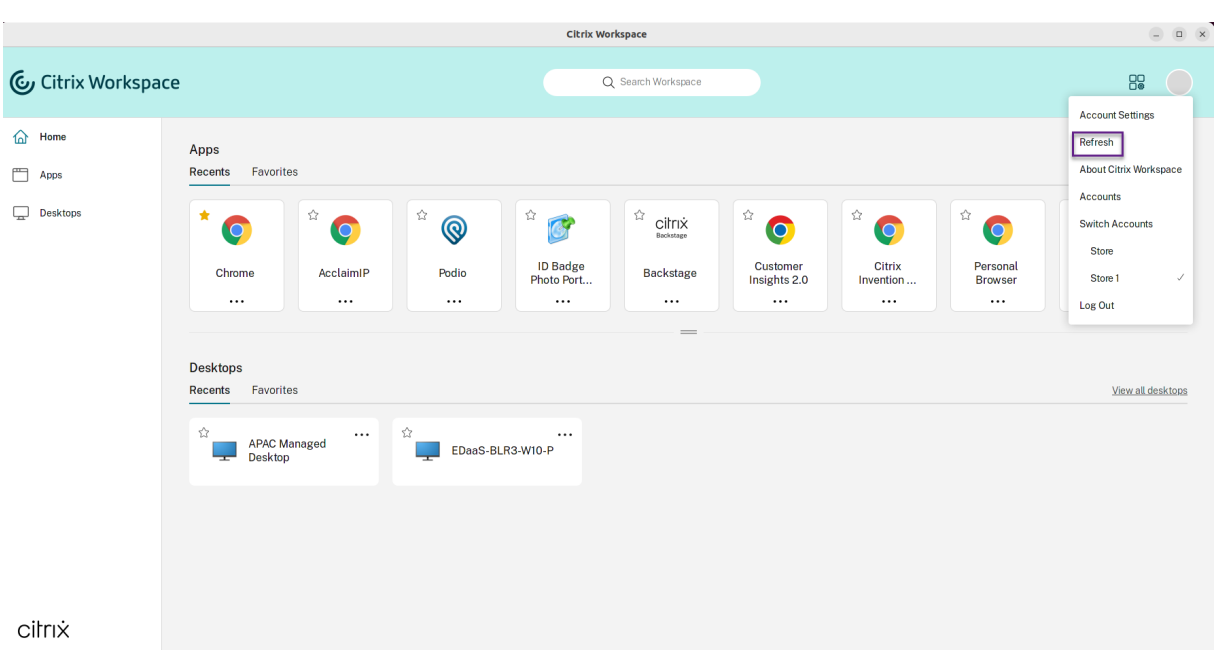

# **Utiliser les applications lorsque vous n'êtes pas connecté à Internet**

## September 14, 2023

Vous devez être connecté à Internet pour ouvrir une application pour la première fois. L'application Citrix Workspace pour Linux installe certaines applications sur votre appareil de façon à ce que vous puissiez les exécuter lorsque vous n'êtes pas connecté à Internet. Cette installation peut nécessiter plusieurs minutes.

## **Remarque :**

L'accès en mode déconnecté n'est pas disponible pour tous les utilisateurs ou toutes les applications. Votre administrateur détermine la durée pendant laquelle vous pouvez utiliser une application en mode déconnecté avant de devoir vous connecter à Internet.

# **Envoi de commentaires sur l'application Citrix Workspace**

## May 29, 2024

L'option **Envoyer des commentaires** vous permet d'informer Cloud Software Group de tout prob‑ lème que vous pourriez rencontrer lors de l'utilisation de l'application Citrix Workspace. Vous pouvez également envoyer des suggestions pour nous aider à améliorer votre expérience avec l'application Citrix Workspace.

Cette nouvelle fonctionnalité améliore l'expérience de commentaires, garantissant un canal de com‑ munication plus efficace et informatif entre les utilisateurs et les équipes d'assistance.

L'option **Envoyer des commentaires** comprend un gestionnaire de journaux intégré, qui permet aux utilisateurs de capturer et d'inclure les journaux pertinents pour un rapport de commentaires com‑ plet.

De plus, l'option **Envoyer des commentaires** assure une communication fluide en permettant aux utilisateurs d'envoyer des e-mails de commentaires directement à l'aide du client de messagerie par défaut installé sur leur système.

Les clients de messagerie pris en charge sont les suivants :

- Thunderbird
- Evolution
- Mutt
- Alpine

Pour configurer une adresse e-mail pour l'envoi de commentaires, contactez l'administrateur. Pour plus d'informations, consultez Envoyer des commentaires.

**Remarque :**

En envoyant vos commenta[ires à Cloud Software Group](https://help-docs.citrix.com/fr-fr/citrix-workspace-app-for-linux/troubleshooting#send-feedback-on-citrix-workspace-app), vous confirmez que votre participation est conforme et soumise au Contrat d'utilisateur final de Cloud Software Group.

Vous pouvez envoyer des commentaires en utilisant l'une des méthodes suivantes :

- 1. Accédez à l'écran **Ajoute[r un compte](https://www.cloud.com/legal/terms)**.
- 2. Cliquez sur le menu hamburger.
- 3. Cliquez sur **Envoyer des commentaires**.

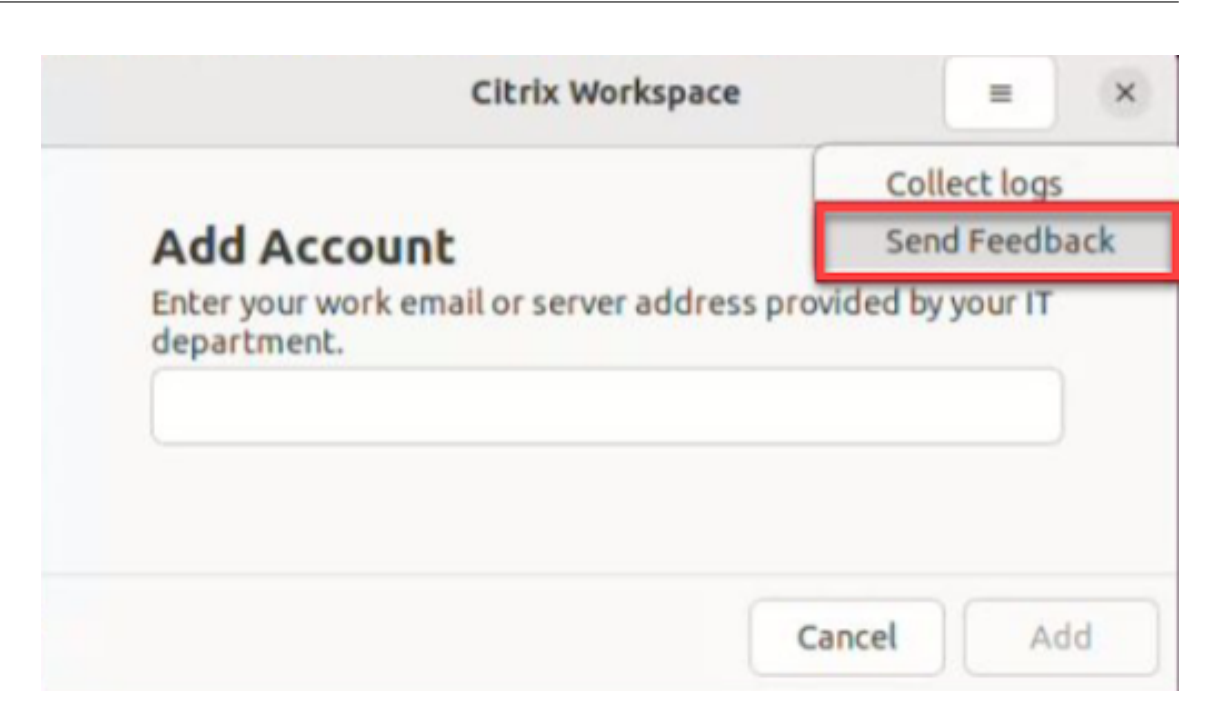

#### Ou

1. Cliquez sur **Envoyer des commentaires** dans l'icône de **l'indicateur d'application**.

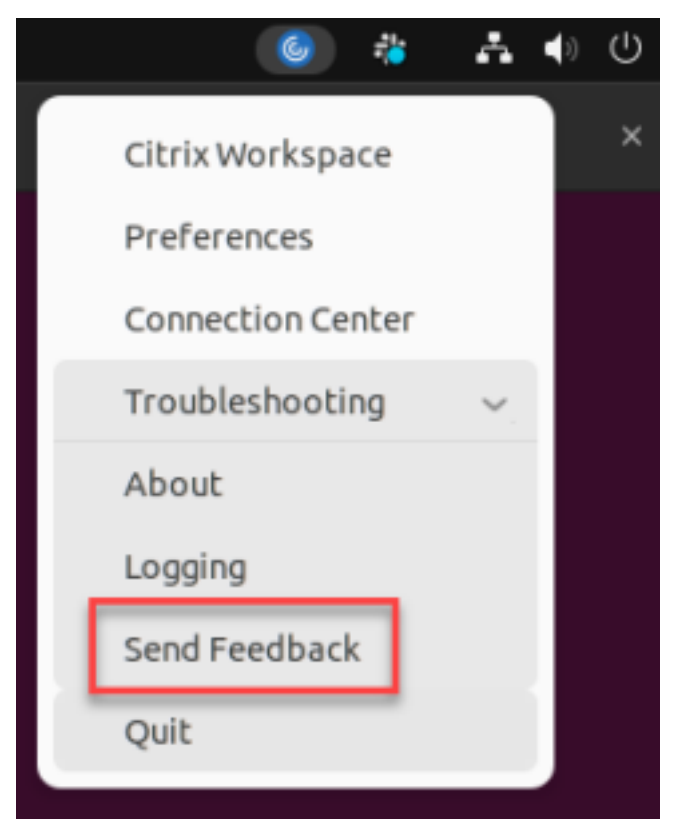

2. La fenêtre **Envoyer des commentaires** s'affiche.

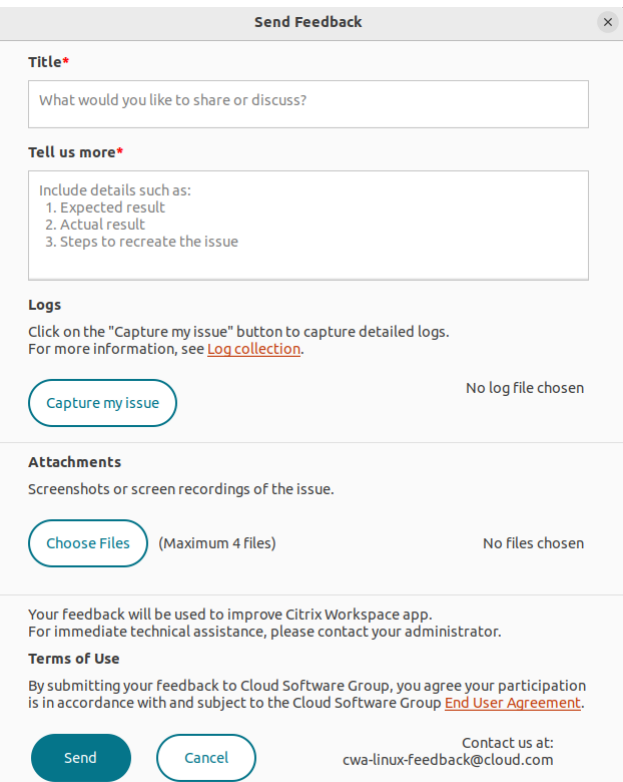

- 3. Sous **Titre**, spécifiez le type de problème.
- 4. Ajoutez les détails du problème dans le champ **Dites‑nous en plus**.
- 5. Cliquez sur **Capturer mon problème**. La fenêtre **Utilitaire de collecte de journaux Citrix** s' affiche.

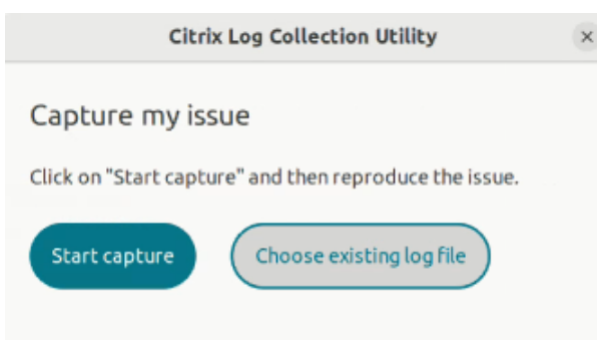

Cliquez sur **Démarrer la capture** pour reproduire le problème et collecter les derniers journaux.

Ou

Cliquez sur **Choisir un fichier journal existant** si vous ne parvenez pas à reproduire le prob‑ lème.

**Remarque :**

Pour plus d'informations sur l'utilitaire de collecte de journaux Citrix, consultez Collecte de journaux.

- 6. Assurez‑vous que les fichiers journaux sont affichés à côté de **Capturer mon problè[me](https://help-docs.citrix.com/fr-fr/citrix-workspace-app-for-linux/troubleshooting#citrix-log-collection-utility)**.
- 7. Cli[quez sur](https://help-docs.citrix.com/fr-fr/citrix-workspace-app-for-linux/troubleshooting#citrix-log-collection-utility) **Choisir des fichiers**, puis ajoutez des pièces jointes décrivant les problèmes, tels que des captures d'écran ou des enregistrements d'écran.

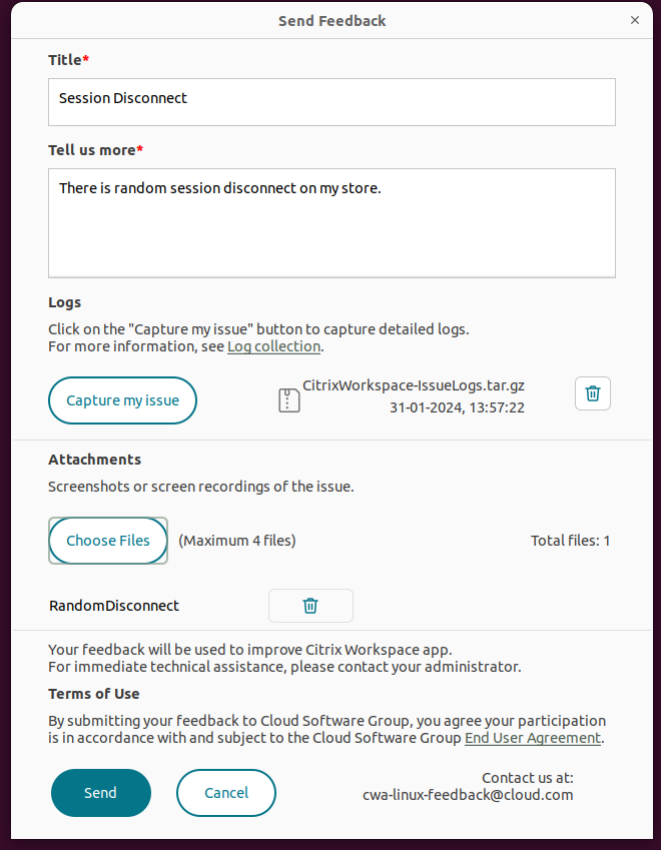

8. Cliquez sur **Envoyer**. L'écran **Rapport de commentaires** s'affiche.

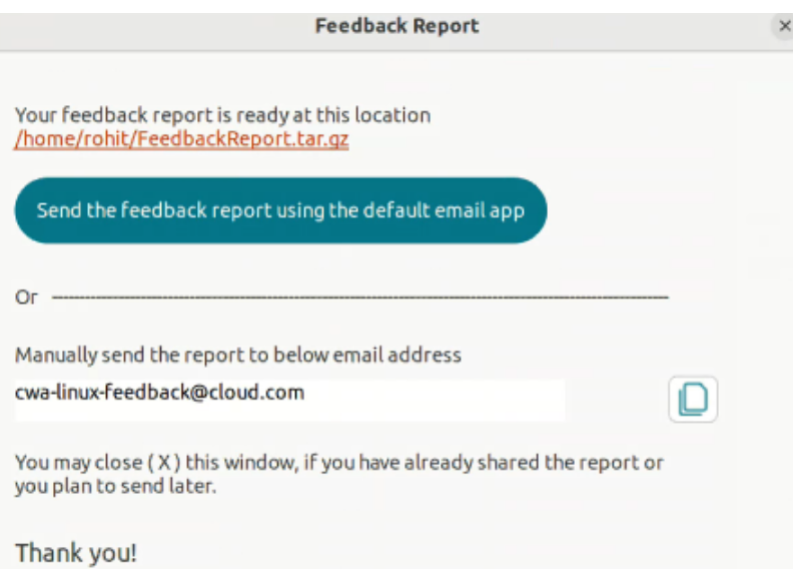

Le fichier .tar.gz contient les fichiers journaux, la description du problème sous forme de fichiers de test et les pièces jointes.

9. Vous pouvez envoyer le rapport de commentaires à Citrix à l'aide des options suivantes :

Cliquez sur **Envoyer le rapport de commentaires à l'aide de l'application de messagerie par défaut** pour utiliser l'application de messagerie par défaut de votre système.

Ou

Envoyez le rapport manuellement à l'adresse e‑mail fournie.

## **Remarque :**

Assurez-vous que le fichier .zip est joint à l'e-mail.

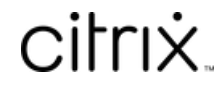

© 2024 Cloud Software Group, Inc. All rights reserved. Cloud Software Group, the Cloud Software Group logo, and other marks appearing herein are property of Cloud Software Group, Inc. and/or one or more of its subsidiaries, and may be registered with the U.S. Patent and Trademark Office and in other countries. All other marks are the property of their respective owner(s).

© 1999–2024 Cloud Software Group, Inc. All rights reserved. 53